# **End User Manual for Creating an End User Manual for Creating and Eq. UREAD INCREASED MANUAL FORCESS End User Manual for Creating an Admission Process Individual and Group Outpatient SMHS (IGO formerly FFS2)**

# **ProviderConnect NX**

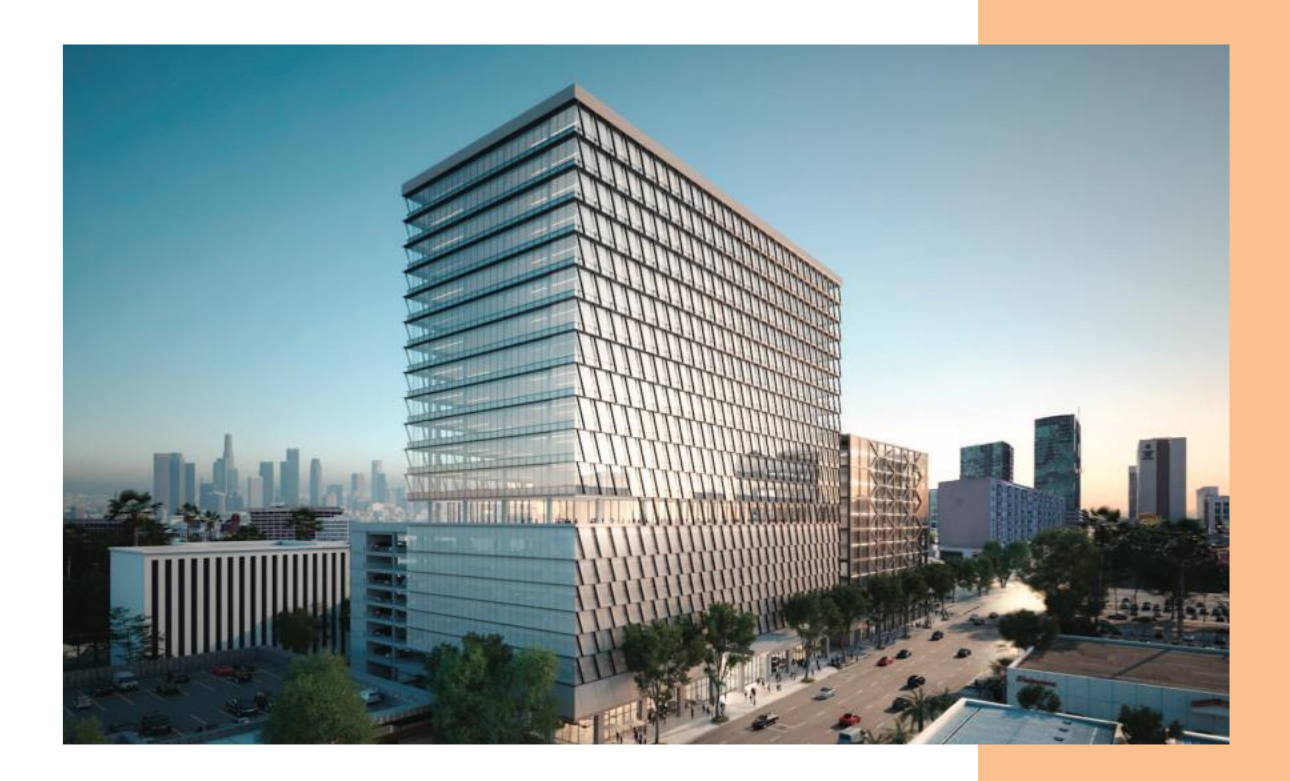

# **Table of Contents**

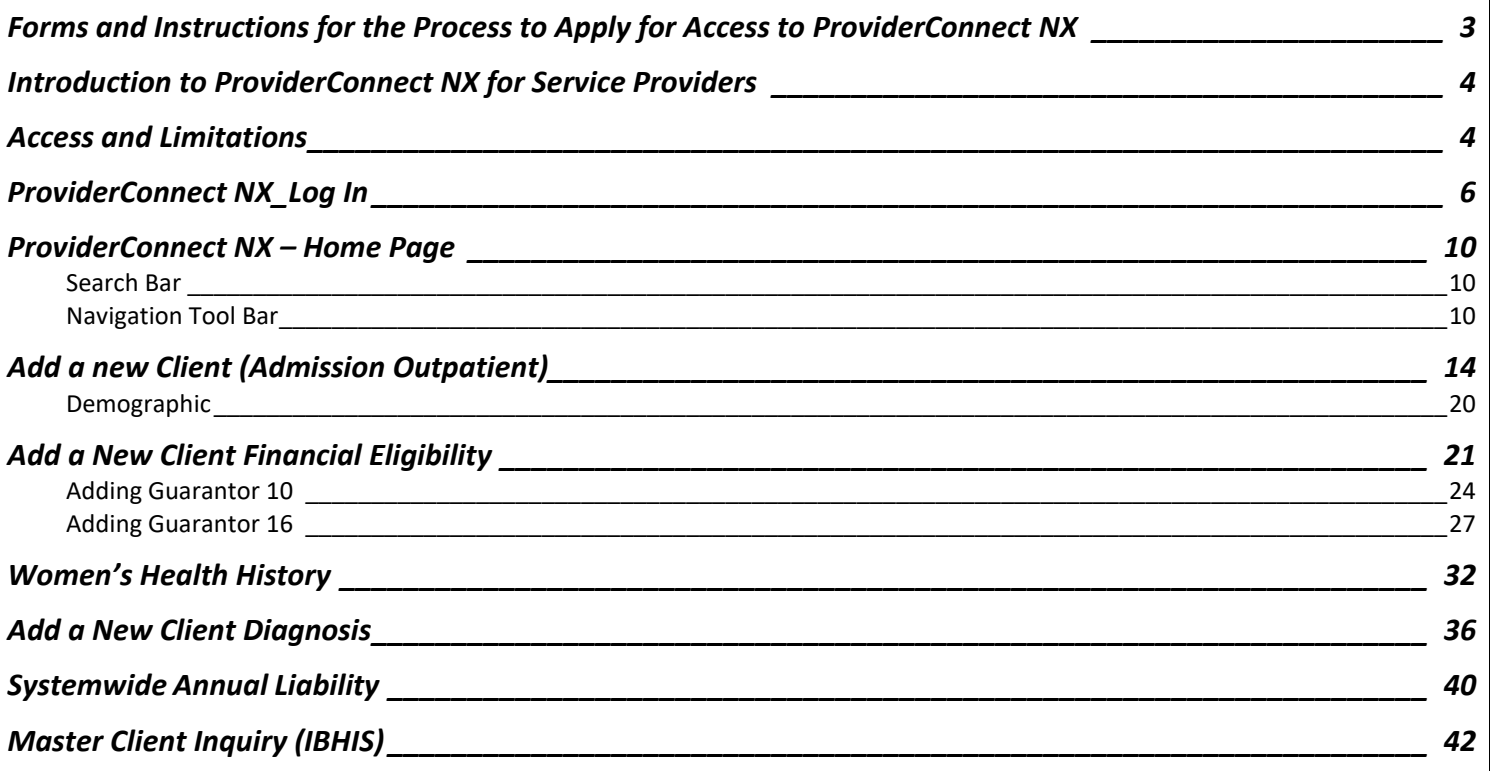

# <span id="page-2-0"></span>**Forms and Instructions for the Process to Apply for Access to ProviderConnect NX**

**Request Forms for Provider Connect NX Access:** 

- APPLICATION ACCESS FORM (AAF)
- CONFIDENTIALITY OATH
- COUNTY OF LOS ANGELES AGREEMENT FOR ACCEPTABLE USE AND
- CONFIDENTIALITY COUNTY INFORMATION ASSETS (AUA)
- ELECTRONIC SIGNATURE AGREEMENT
- SECURITY AGREEMENT NON-LACDMH USER

#### **\*\*Below is an example of an email an Onboarding Provider will receive\*\***

This is a reminder for Legal Entity (LE) Providers that they required to Onboard a designated a Legal Entity Representative (liaison). The LE liaison will be the point of contact for any LE staff requesting access to Department of Mental Health (DMH) resources/applications. To facilitate staff requests, the DMH Provider Advocacy Office (PAO) has developed the online **Systems Access Request (SAR)** portal. The SAR portal will enable liaisons with a quick, reliable, and more accountable way to request access to existing and future DMH applications.

**\*\*\*IMPORTANT\*\*\*** Mailed access request forms and/or emailed access request forms will **NO longer** be processed. Any requests for application access or New C-Number/C-Number business agreement renewals **MUST** be created in the SAR portal by the LE liaison.

The SAR portal is only accessible to LE liaisons. To request SAR portal access for an LE liaison, please complete and email the "**Individuals Authorized to Sign Application Access Forms**" in addition to the "**Contractor Number Request Packet**" to the DMH Systems Access Unit at SystemsAccessUnit@dmh.lacounty.gov with subject line "*ONBOARDING SAR PORTAL LIAISON ACCESS*." For your convenience, we have provided the direct link to the above-mentioned forms below:

#### **Contractor Number Request Packet:**

[http://file.lacounty.gov/SDSInter/dmh/1076333\\_CNumberRequestPacket.pdf](http://file.lacounty.gov/SDSInter/dmh/1076333_CNumberRequestPacket.pdf)

#### **Individuals Authorized to Sign Application Access Forms:**

http://file.lacounty.gov/SDSInter/dmh/1055863 Individuals Authorized to Sign Access Forms.pdf

**\*NOTE\*** Please make sure that the forms are filled out or typed in the PDF form. All scanned documents should be legible, and all parties must either use a wet or digital signature. Requests with typed signatures, incomplete forms, or signature dates older than 60 days will **NOT** be processed.

Should you have any questions or if you require additional assistance, please contact the DMH Systems Access Unit at [SystemsAccessUnit@dmh.lacounty.gov](mailto:SystemsAccessUnit@dmh.lacounty.gov) and we will gladly assist you. We sincerely thank you for all your time and cooperation.

## **Introduction to ProviderConnect NX for Service Providers**

<span id="page-3-0"></span>Avatar NX is an Electronic Health Record System (EHRS) that the Los Angeles County Department of Mental Health (LACDMH) has implemented. ProviderConnect NX is a web-based interface that communicates with Avatar NX. ProviderConnect NX is a standard browser-based application that can be launched from any web browsing application such as Edge, Chrome, or Firefox. ProviderConnect NX has real-time communication with Avatar NX, hence any information submitted is directly entered or updated into Avatar NX immediately.

## **Access and Limitations**

<span id="page-3-1"></span>In this manual User will be shown how to search for clients associated in ProviderConnect NX, enter clients that have not been associated to ProviderConnect NX, create an Admission for clients, and set-up Financial Eligibility for clients.

- Once your request for access to ProviderConnect NX is approved, a User ID and system generated password will be issued to the designated users by LACDMH. This initial password must be changed upon the first login to the application.
- ProviderConnect NX is a browser-based application that can be accessed using a web address Uniform Resource Locator (URL)<https://lapcnxuat.netsmartcloud.com/#/home>
- New User will also be given access to DMH Multi Factor Authentication (MFA) login for ProviderConnect NX.
- Once an Admission is submitted via ProviderConnect NX, designated users will not be able to make any changes in the submitted admission.

If changes or updates are required, Users will need to complete a HEAT ticket to have changes or updates completed in ProviderConnect NX. If a User does not have or know what their access is for HEAT Users can call the Help Desk at (213)935-1908.

### **Links and Numbers**

**Help Desk –** (213) 351-1335 **HEAT ticket System -** https://lacdmhheat.saasit.com **User Manuals and Videos -** https://dmh.lacounty.gov/pc/cp/provider-connect/

# **Workflow: ProviderConnect for IGO**

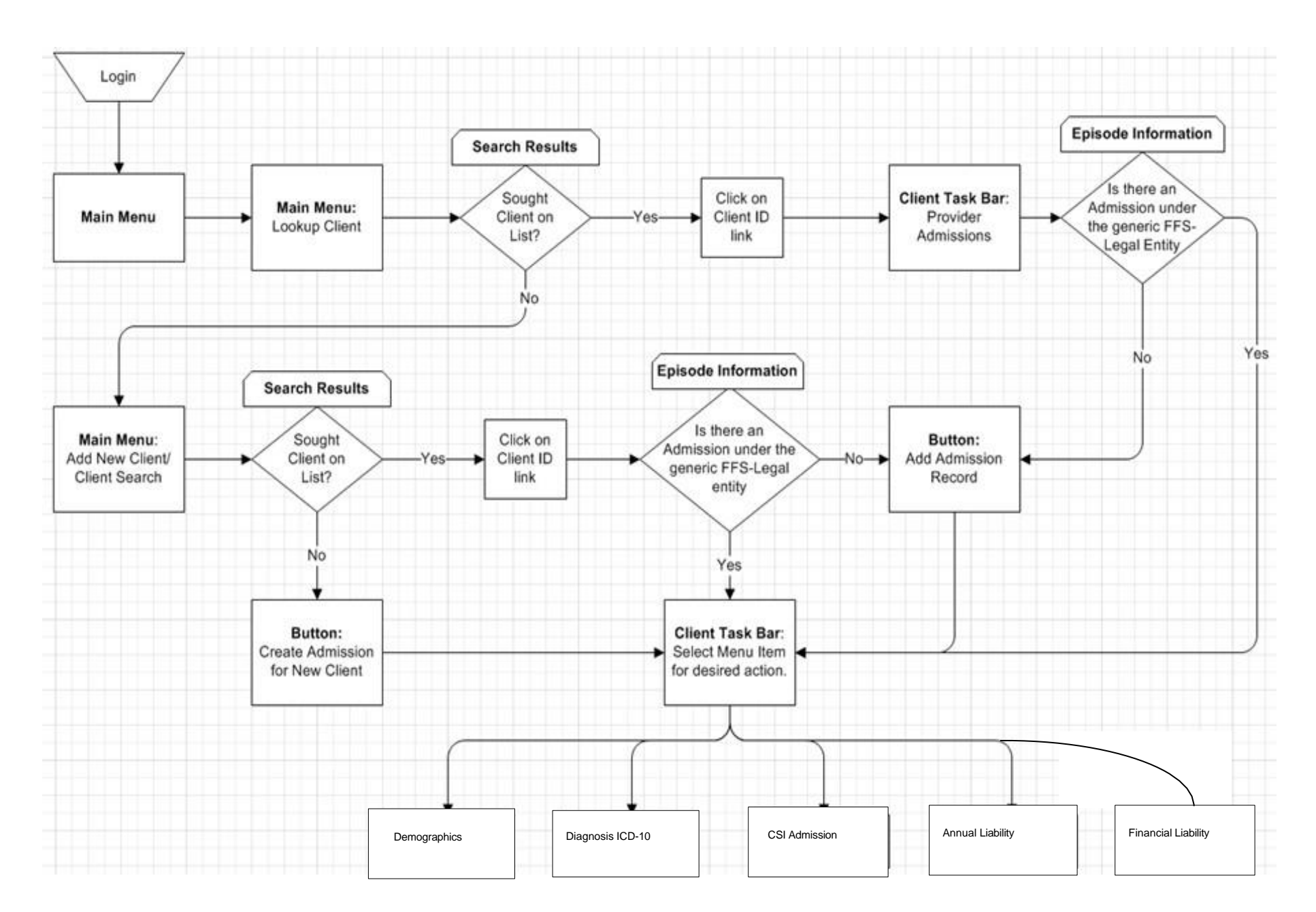

# **ProviderConnect NX\_Log In**

<span id="page-5-0"></span>Start the web browser (Microsoft Edge, Chrome or Firefox) on your computer Click, type, or cut and paste the following link in the web address line to access the link for ProviderConnect NX.

- 1. We suggest that users save this link to their Favorites Bar for ease of access. <https://lapcnx.netsmartcloud.com/#/home>
- 2. Select the "Login with Enterprise Credentials" button. This will navigate the User to the Microsoft MFA login screen.

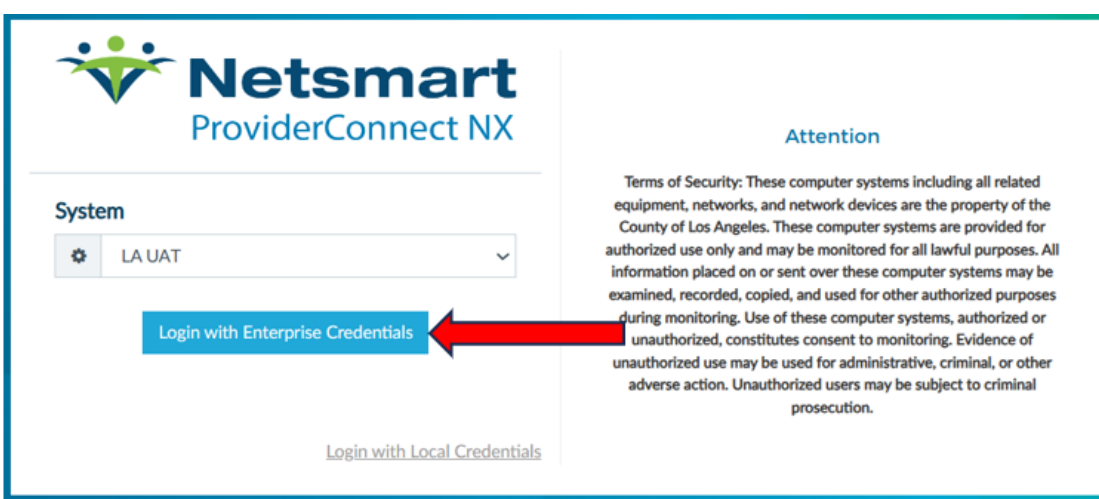

3. Enter the County assigned email that starts with the Users "C" number (e.g.  $C123456@dmh.lacounty.gov$ ) and select the Next button.

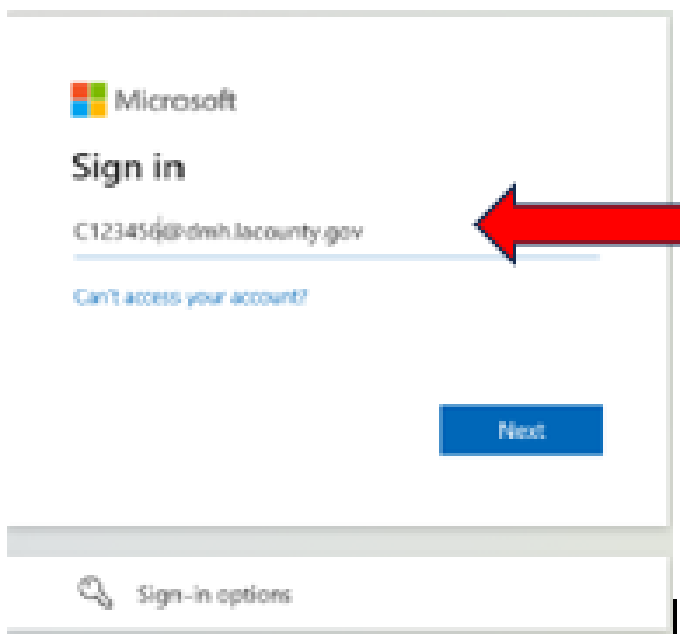

4. Select the LA County email address on the "**Pick an account**" popup screen. This will navigate the User to the "Enter Password" popup screen.

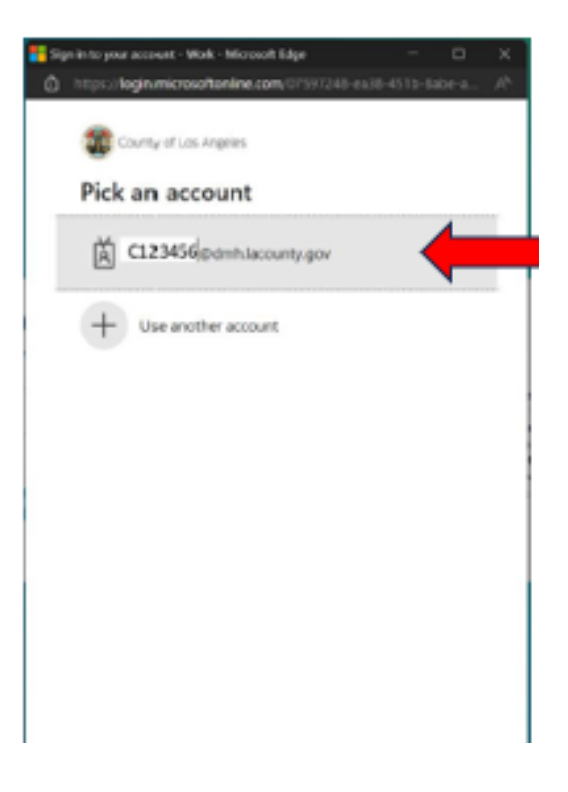

5. Type in your password then click the  $\Box$  Sign in button.

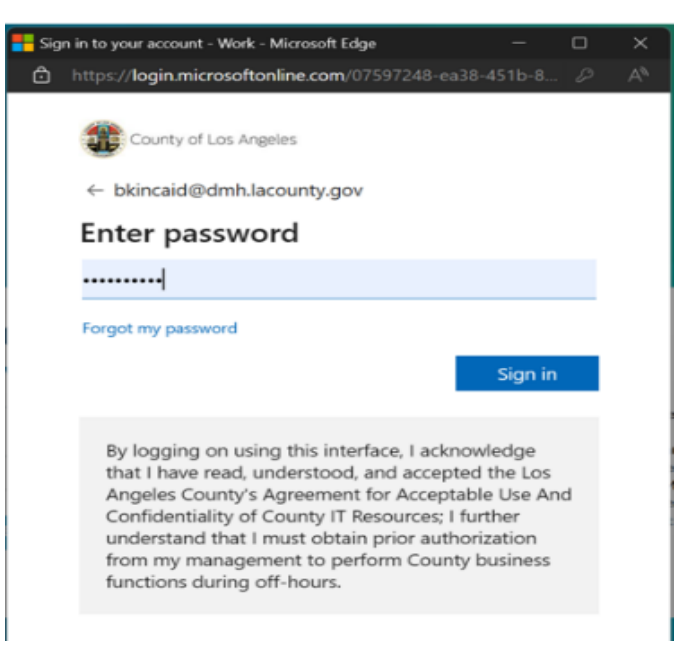

6. You will receive the number to be entered into the "**Authenticator App**". Enter the number in the app and click the checkmark. This will navigate the User back to the Netsmart **ProviderConnect NX** login screen.

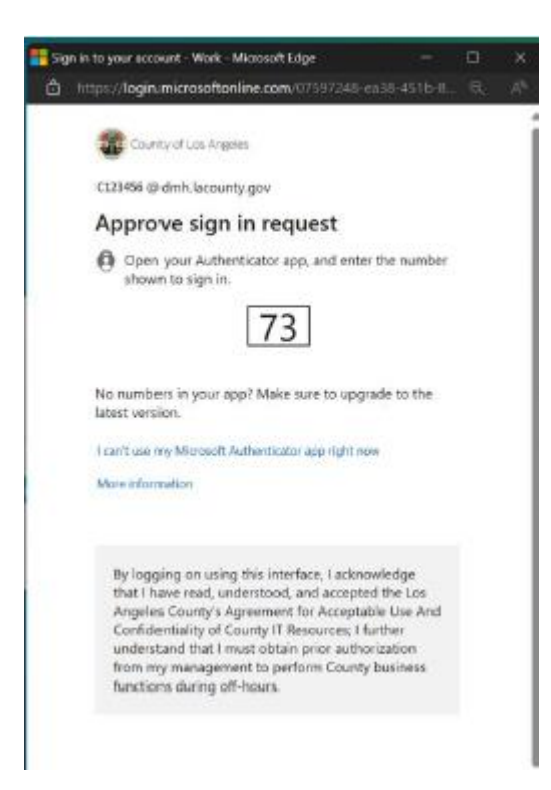

7. Using the "**System Code**" dropdown select the code for the Users agency. The User will only see the system codes they are authorized to see to access ProviderConnect NX.

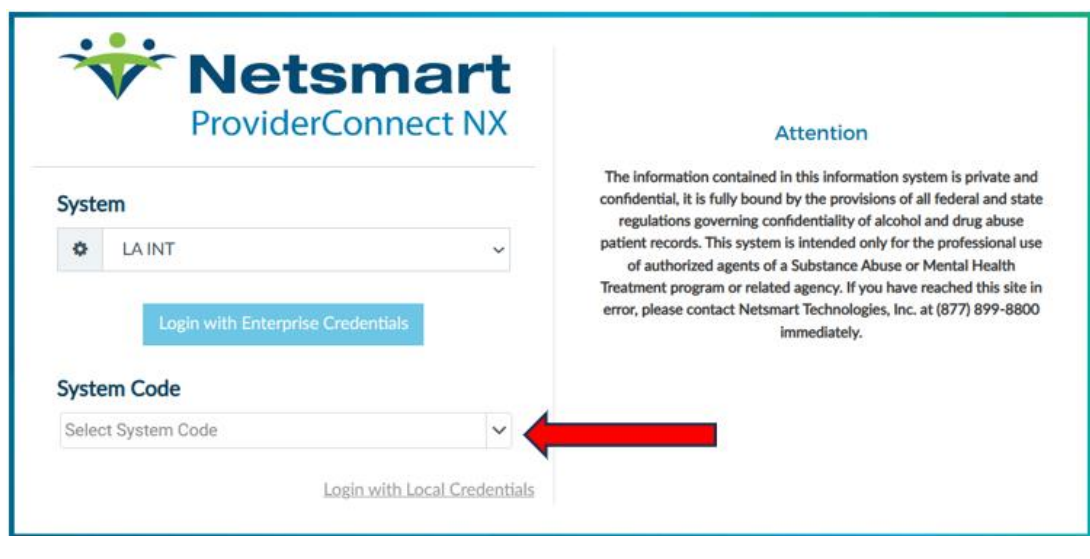

8. Selecting the system code will navigate the User to the ProviderConnect NX home screen.

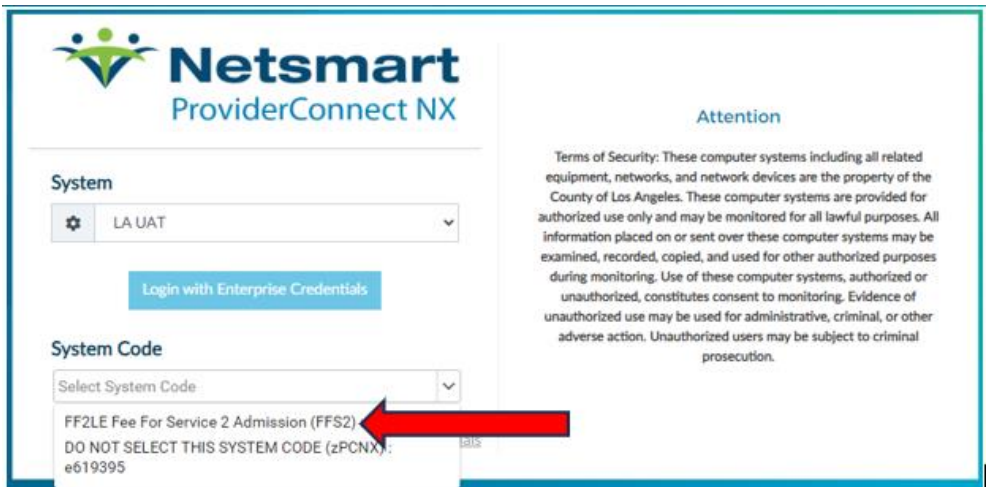

9. ProviderConnect NX home screen will appear.

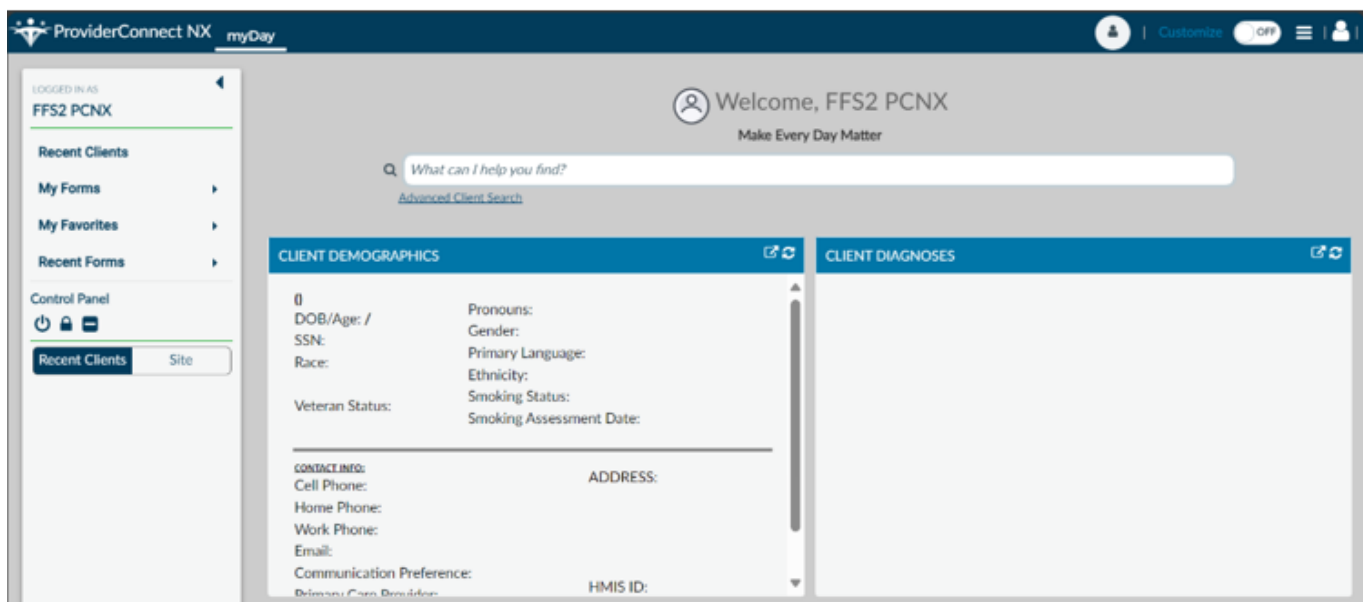

# **ProviderConnect NX – Home Page**

<span id="page-9-0"></span>The Home Page is including of Search Bar, Navigation Tool Bar, and Widgets.

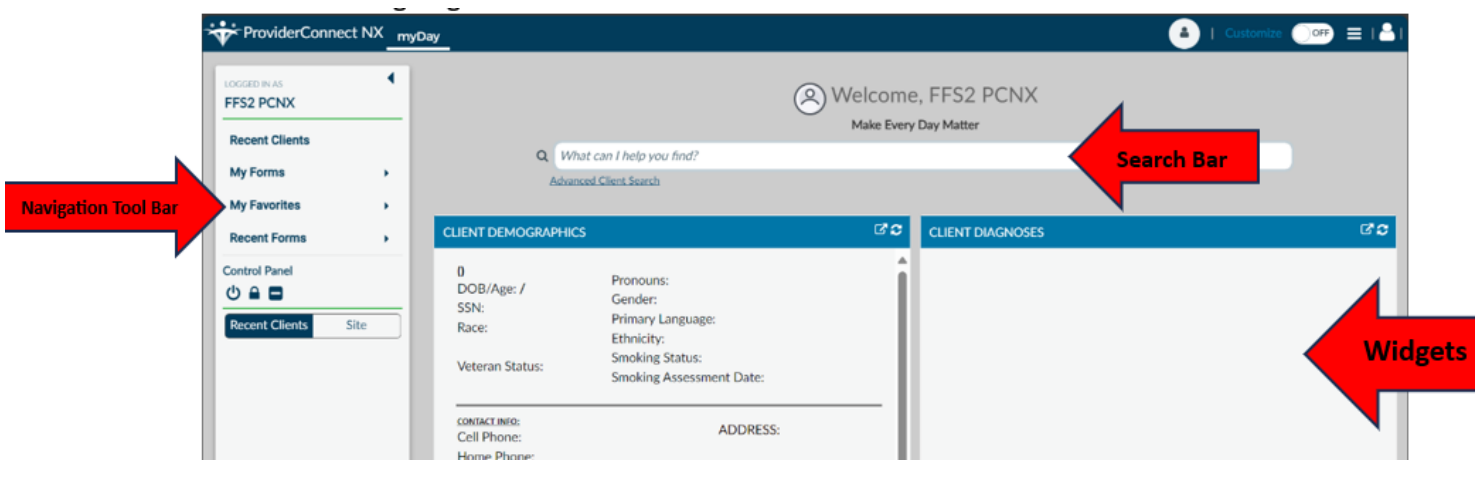

### **Search Bar**

<span id="page-9-1"></span>The "Search Bar" feature, at the top of the Home Screen, is used to locate a client that is already in ProviderConnect NX or verify that a client has not been associated to ProviderConnect NX. A client can be search in the Search Bar by:

- First Name,Last Name
- Avatar/IBHIS ID

### **Navigation Tool Bar**

<span id="page-9-2"></span>"My Favorite" tab under the Navigation Tool Bar on the left side of the Home Page allows you the ability to access diffident forms that IGO providers required to complete.

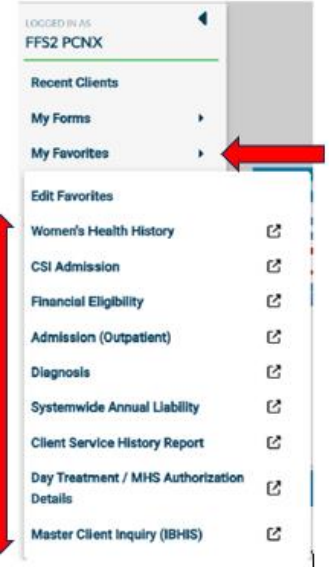

### **Widgets**

Widgets are designed to streamline your workflow. After clicking on the existing client, you will see the client's information will pop up in the widgets. For example, if you setup the Financial Eligibility Widget on your Home Page, once you select the client, the client's Financial Eligibility information will appear in the FE Widget.

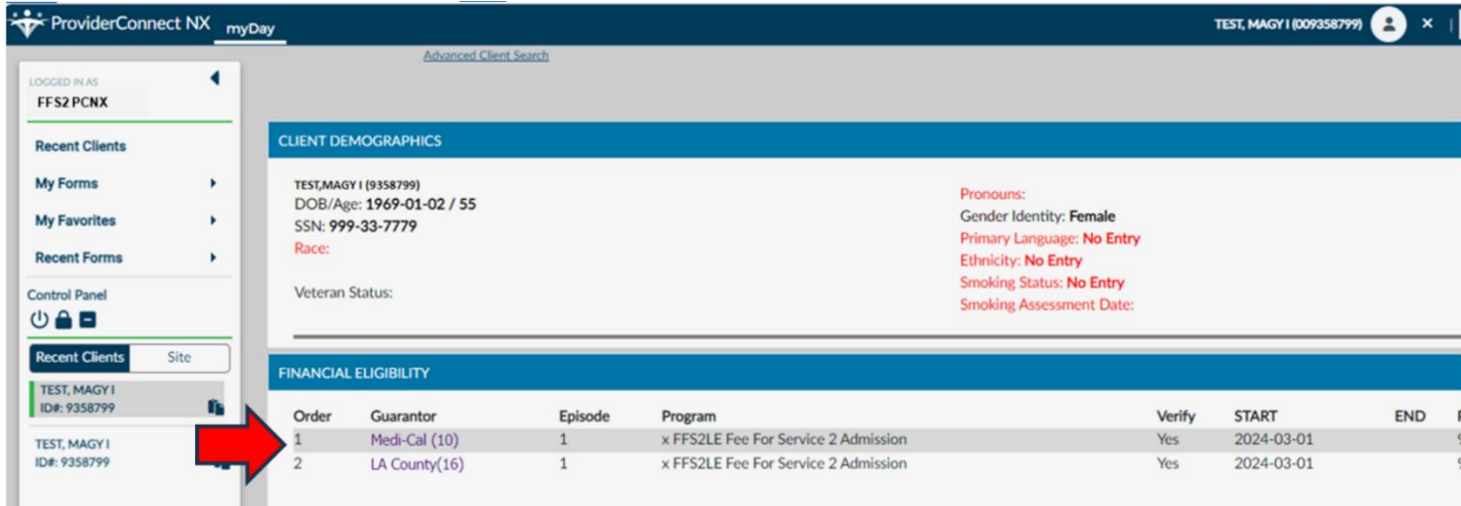

**Note: You are able to customize the Widgets on your homepage**.

For cosomizing the Widgets follow the belwo steps:

1- Turn on the "Customize" tab on the top right of the Home Page

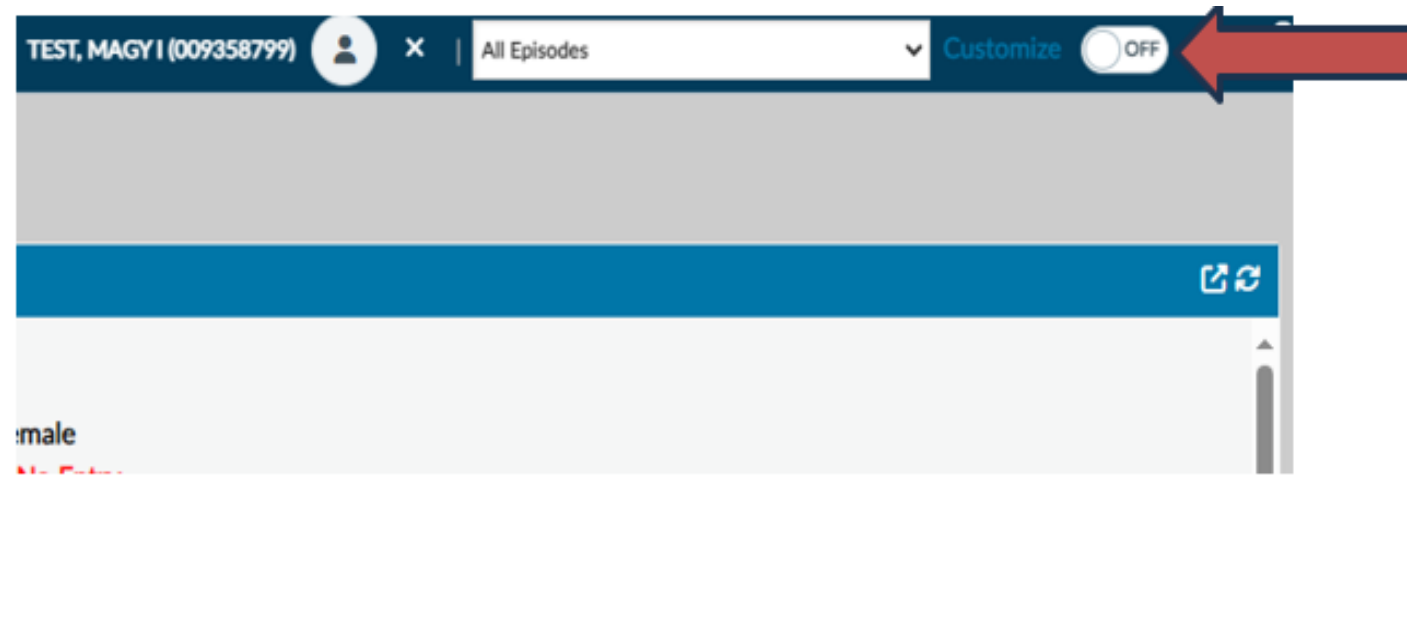

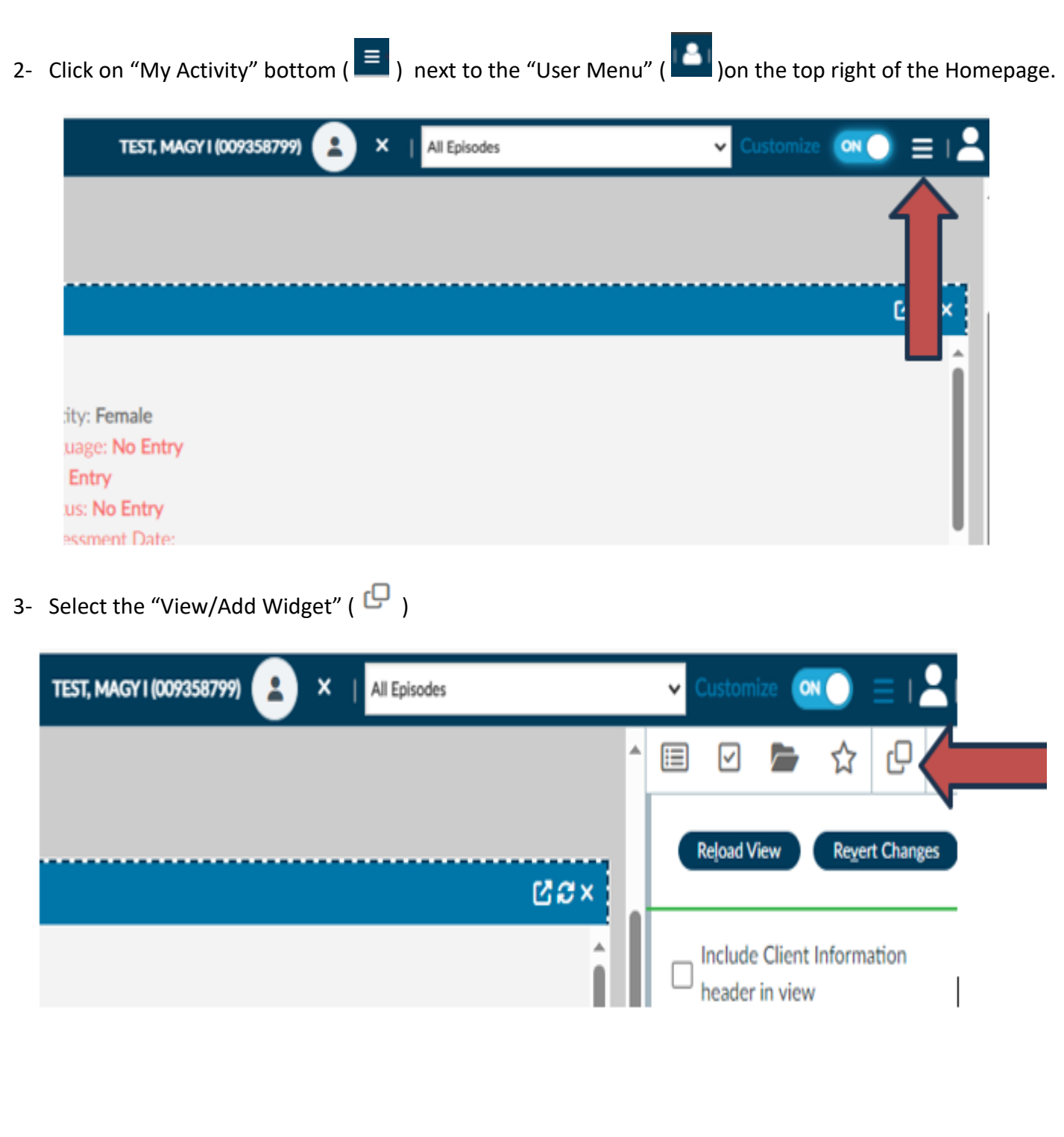

4- Select your Widget that you are interested and drag snd drop them in the HomePage.

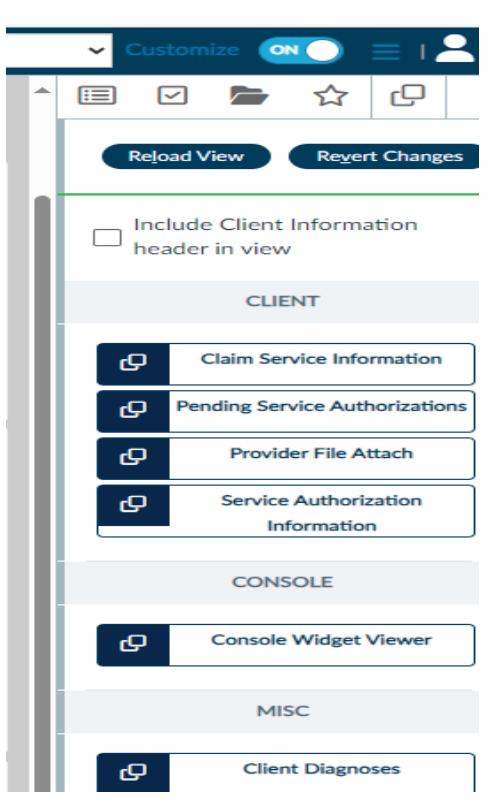

5- Once completed with your Widgets design, TURN OFF the "Customize" Tab.

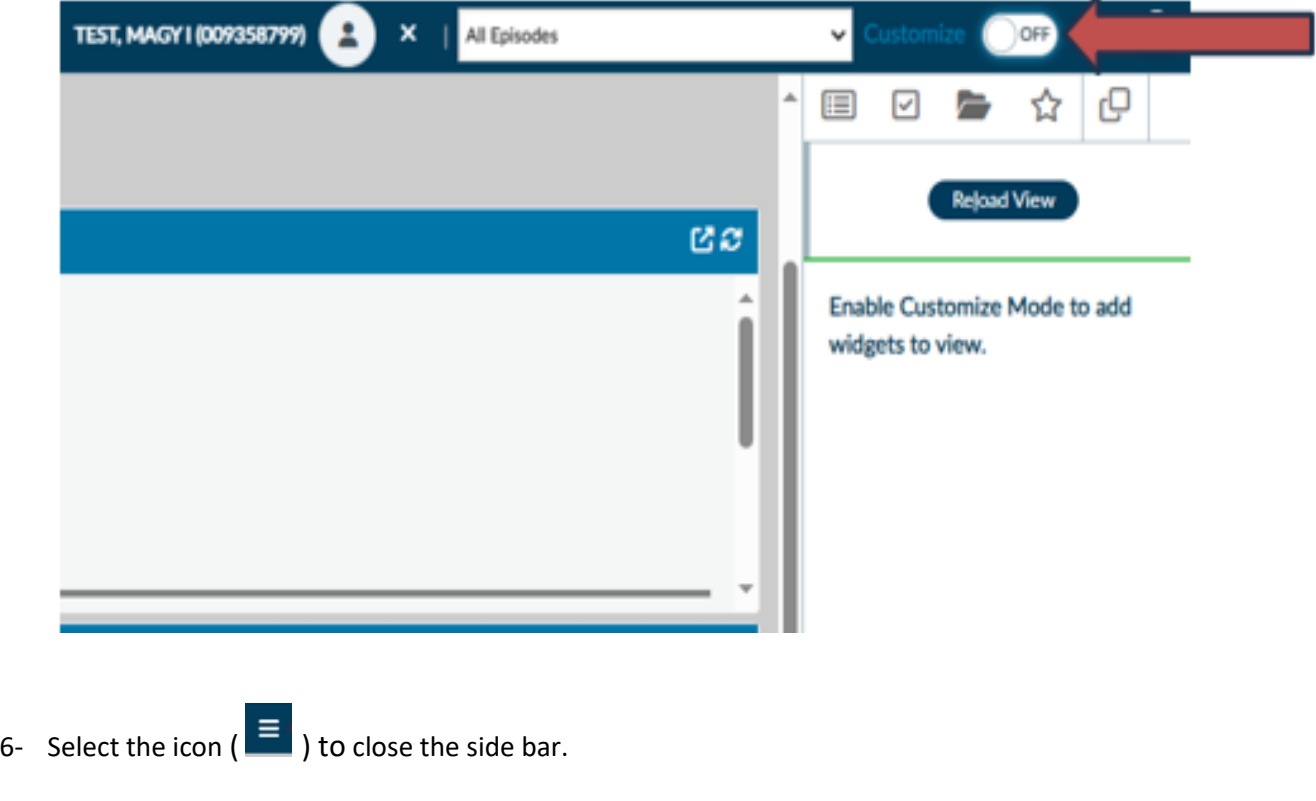

# **Add a new Client (Admission Outpatient)**

<span id="page-13-0"></span>You can search the client by starting the "Admission (Outpatient) tab. Follow the below steps:

Prior to accessing the "Admission (Outpatient)" form, ensure that no client is selected or highlighted within the "Recent Clients" list to avoid being directed to the selected client's admission episode page inadvertently. To deselect or remove clients from the "Recent Clients" list, you can:

- Either click on the name of the client with the green line next to it,
- Or right-click on the client's name and choose "Remove from the List.

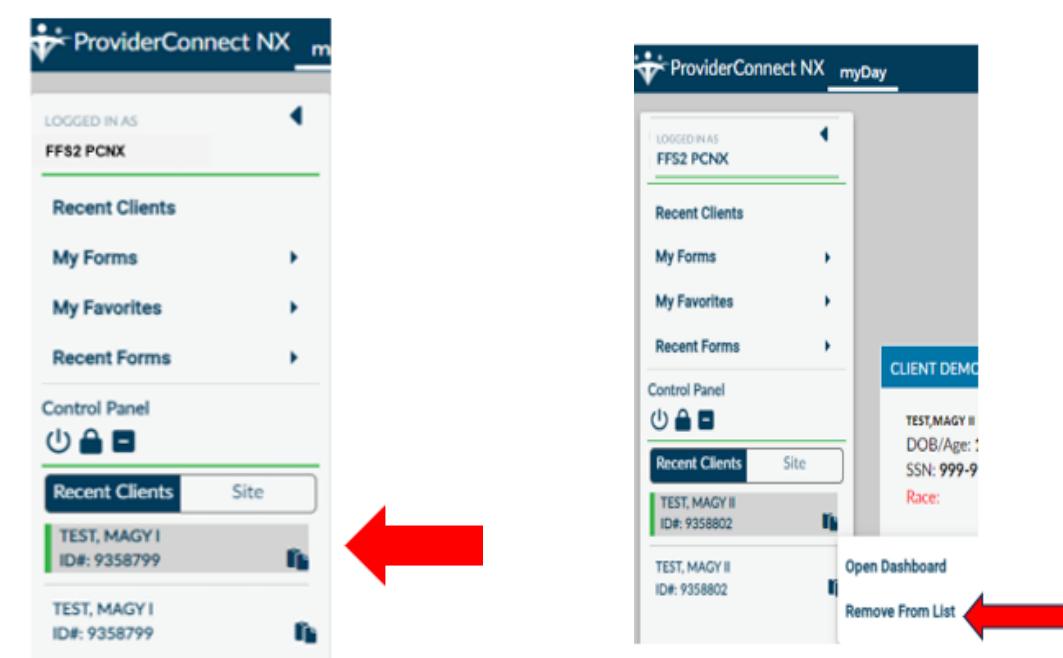

1. Go to the "Favorites" tab in the "Navigation Tool Bar" and select "Admission (Outpatient)" from the dropdown menu.

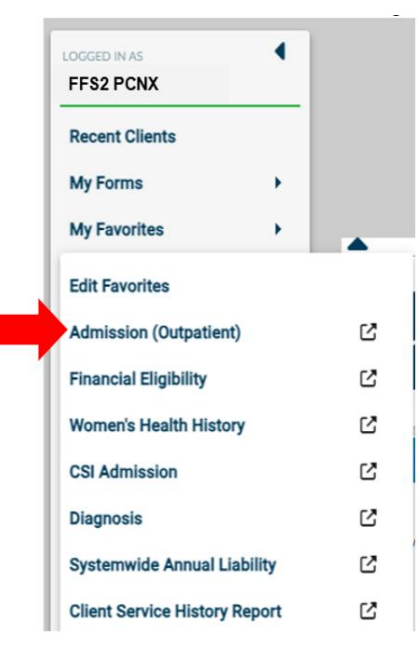

- 2. The form can be searched by:
	- Social Security Number with Dashes
	- Avatar/IBHIS ID Number
	- Subscriber Client Index Number (CIN): Using CIN number is strongly advised to prevent the creation of duplicate IDs.
	- If your client cannot be located through the above searches, the system requires a minimum of three parameters to initiate a search for your client.
		- o Last Name
		- o Sex
		- o Date of Birth
		- o Alias

Once the minimum information is entered, the "Search" button will become active for the user to click.

#### **NOTE:** Entering more information on a client greatly narrows the search results.

• After the required fields have been entered, then click the "Search" Button.

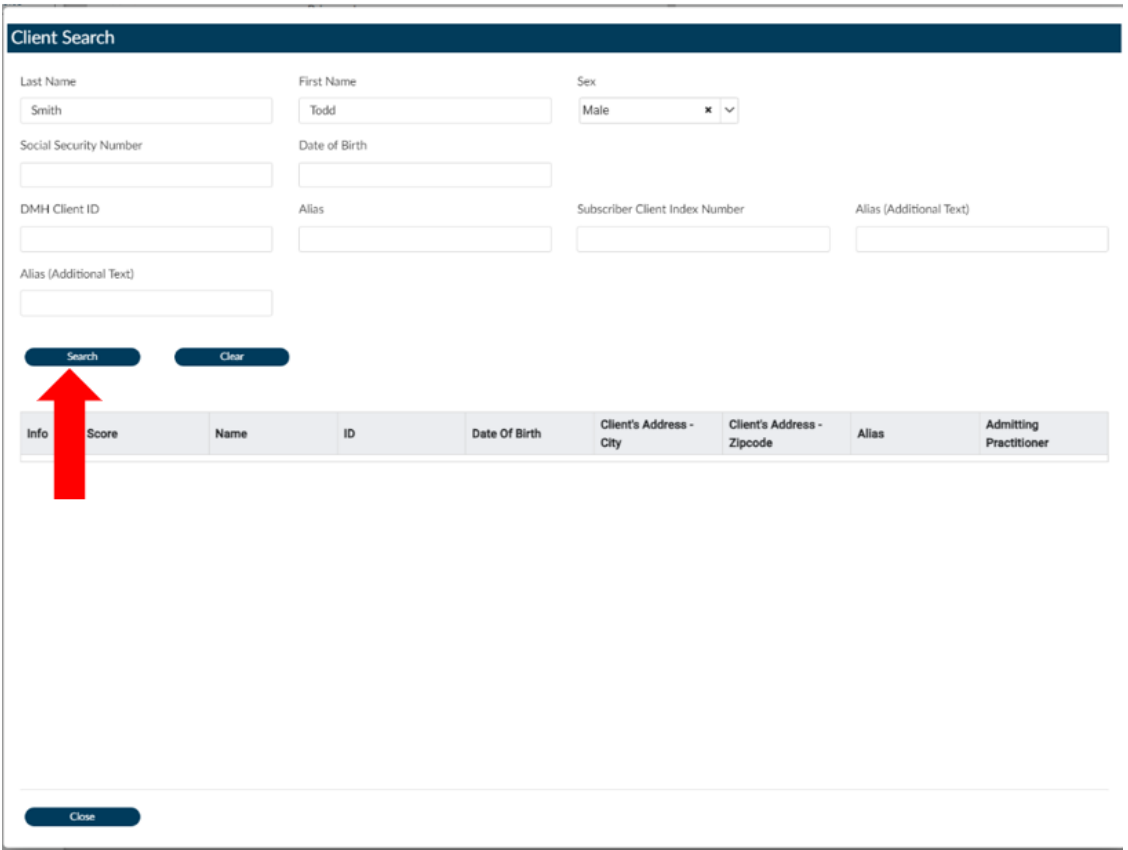

Note: If two or more clients with similar names, gender or dates of birth are displayed in the search list ensure the right client is identified by properly verifying their information (e.g., Address, Zip code, etc.). If you locate a client(s) that you are unsure that it's a correct client or not, create the Heat Ticket.

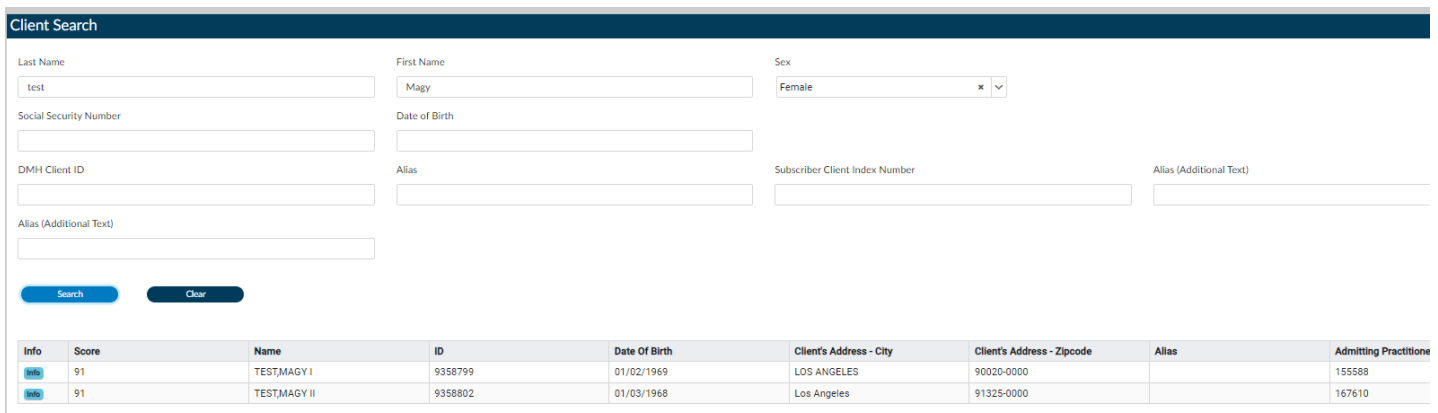

3. Once you verify the correct client in the Search Results, before clicking on the **Client's name**. go to the "Master Client Inquiry", to review the client episode history to determine the clients first hospital admission.

Note: This information is crucial for various forms to in determining the following:

- a. xFFS2LE Fee for Service 2 Admission date.
- b. Systemwide Annual Liability Start date.
- c. Financial Eligibility Coverage Effective date.

Note: Please reference to the manual for instructions on generating the report

- 4. Once you determine your client's admission date for the XFFS2LE Fee for Service 2 Admission episode, return to the "**Admission (Outpatient)** form.
- 5. Search for the client again
- 6. Click on the client's name.
	- a. If the client has a pre-existing xFFS2LE Fee for Service 2 Admission episode, you will be directed to the admission episode page. You can review the existing client's information on the following forms:
		- **i. Admission (Outpatient) form**
		- **ii. Financial Eligibility**
		- **iii. Women's Health History**
		- **iv. CSI Admission**
		- **v. Diagnosis**
		- **vi. Systemwide Annual Liability**

Note: If you need to make any changes, please create a Heat Ticket.

b. If the xFFS2LE Fee for Service 2 Admission episode isn't established, you'll be directed to the **Admission (Outpatient)** form to begin creating a new xFFS2LE Fee for Service 2 Admission episode. For detailed instructions, please go to New Client Admission Record section of the manual.

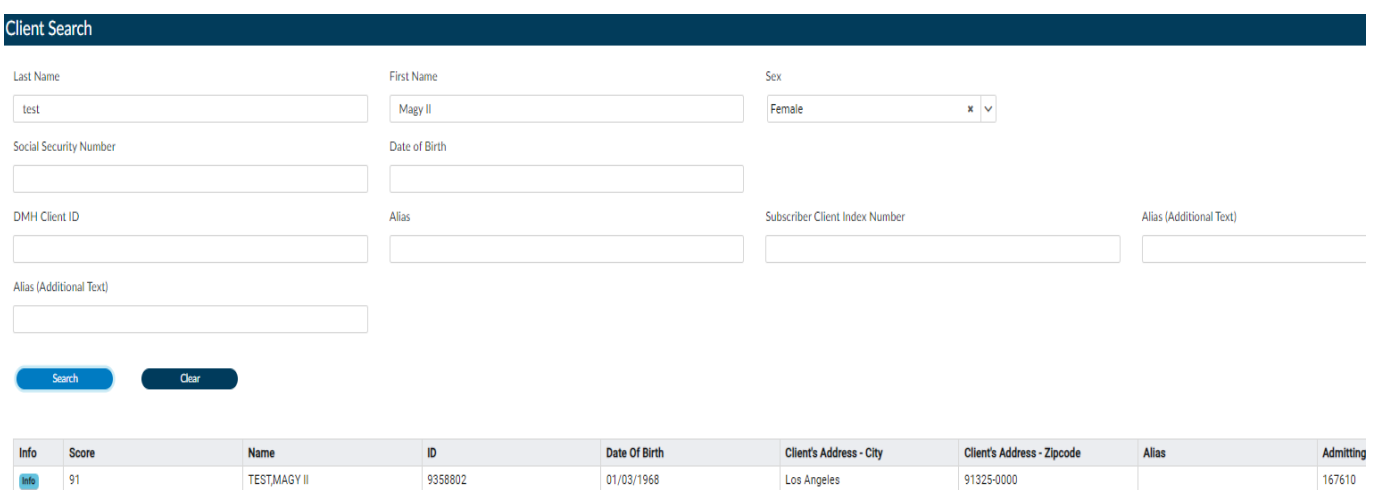

### **New Client Admission Record**

1. If the search results on the "Admission (Outpatient)" search come back as "No matches found" then click the "New Client" button.

Note: Prior to adding a new client, always make sure you have performed a **thorough** search to ensure that the client does not already have an existing admission in the system.

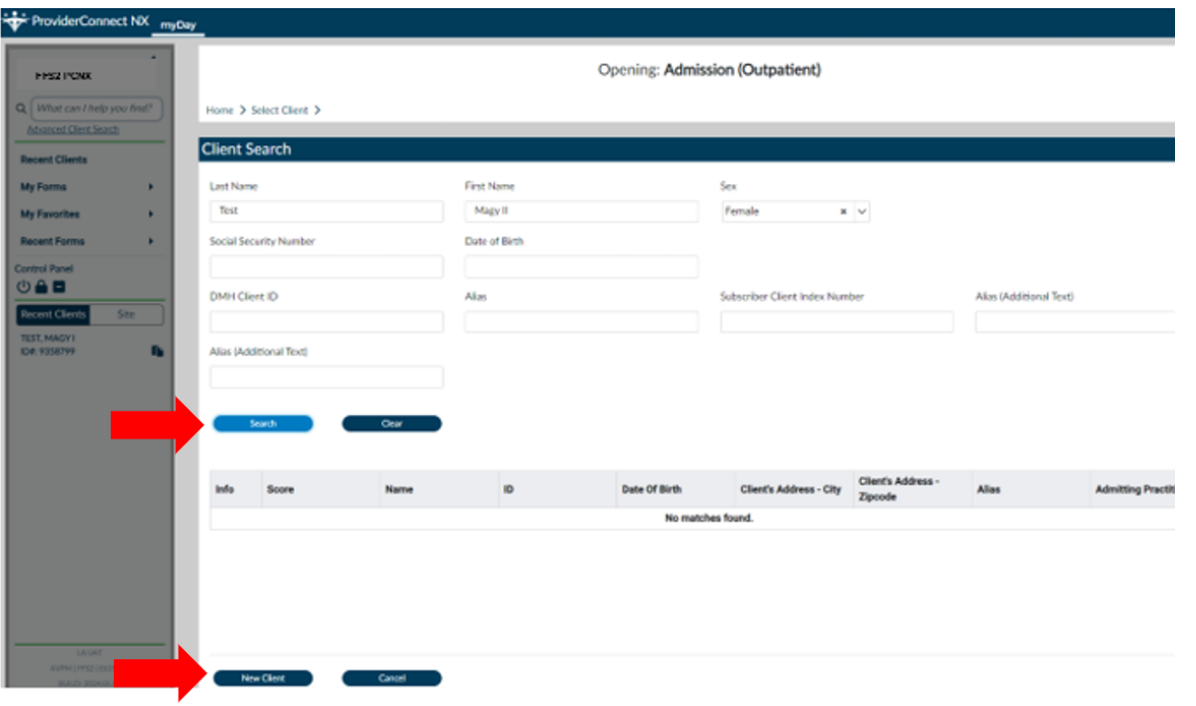

2. A pop-up box will appear asking if the User wants to "**Auto Assign ID Number**" for the new client. The User will always select the "**Yes**" button.

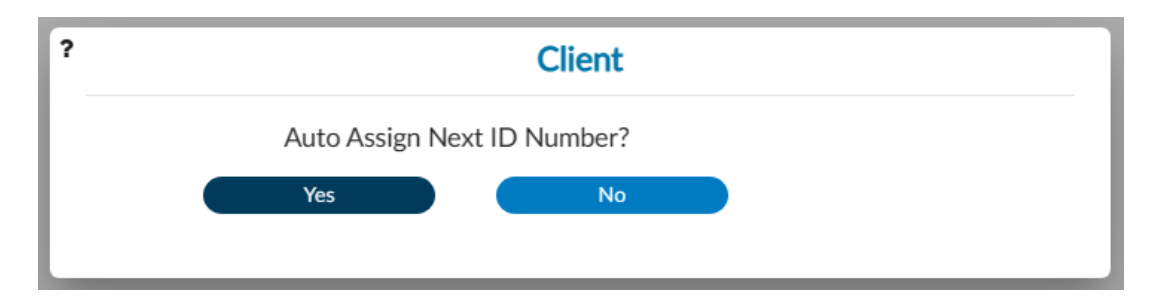

- 3. You will be navigated to the "**Admission (Outpatient)**" form.
- 4. Complete the field that are in **RED** with **RED Asterisk** are required fields and must be completed before claims can be submitted and processed.
	- Admission Date:
	- Admission Time:
	- Program of Admission: Select xFFS2 Fee for Service 2 Admission

NOTE: If the client has an active Episode (Admission) the User will receive a message. The User must select "OK" to continue with the admission.

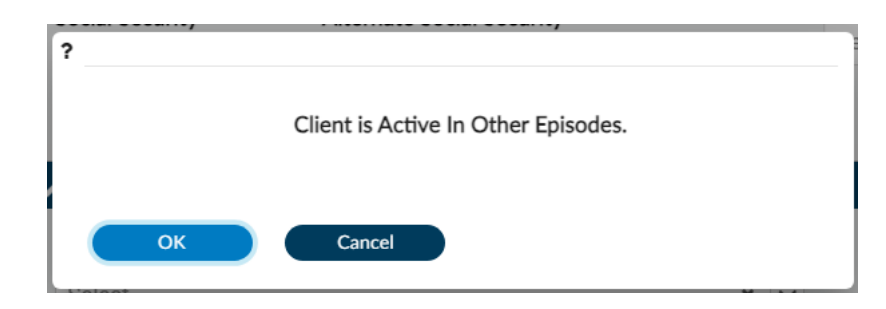

- Type of Admission
- Admitting Practitioner: (Search by the Practitioners Name or the Practitioners Number)
- Sex at Birth
- Date of Birth
- Social Security Number (If you do not know put 999-99-9999)

Note: DOB and SSN are not highlighted red; however, it is required to be completed for the billing purpose.

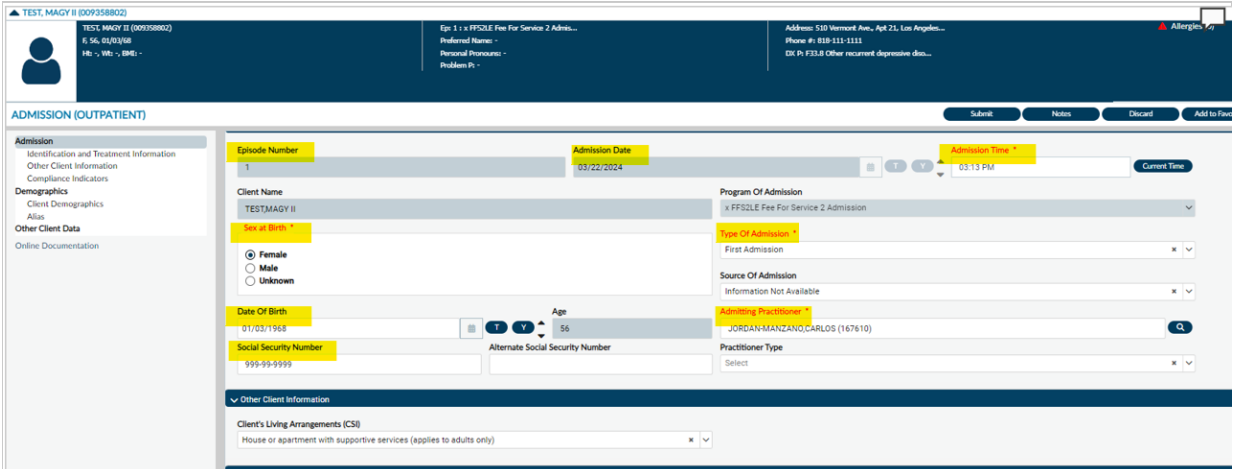

### **Demographic**

<span id="page-19-0"></span>Once client data has been entered, click the "Demographic" tab, located on the "Admission (Outpatient)" task bar. (Left side of the form)

a. Complete the client's Address and the phone number, and verify the rest of the form is up to date.

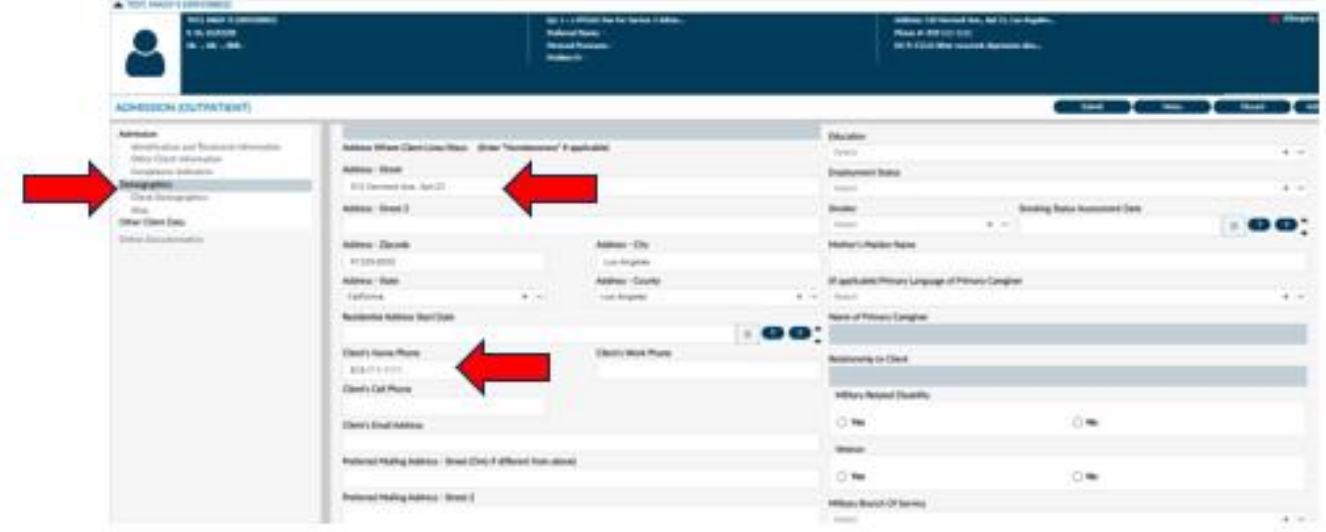

- 5. Review the form to verify that all needed fields have been completed and all data entered is correct.
- 6. Once all data has been verified, scroll to the top of the form, and select the "**Submit**" button.
- 7. This will navigate you back to the Homepage.

Note: After submission of this form, you are not able to make any changes. If you need to make changes, please create a Heat Ticket.

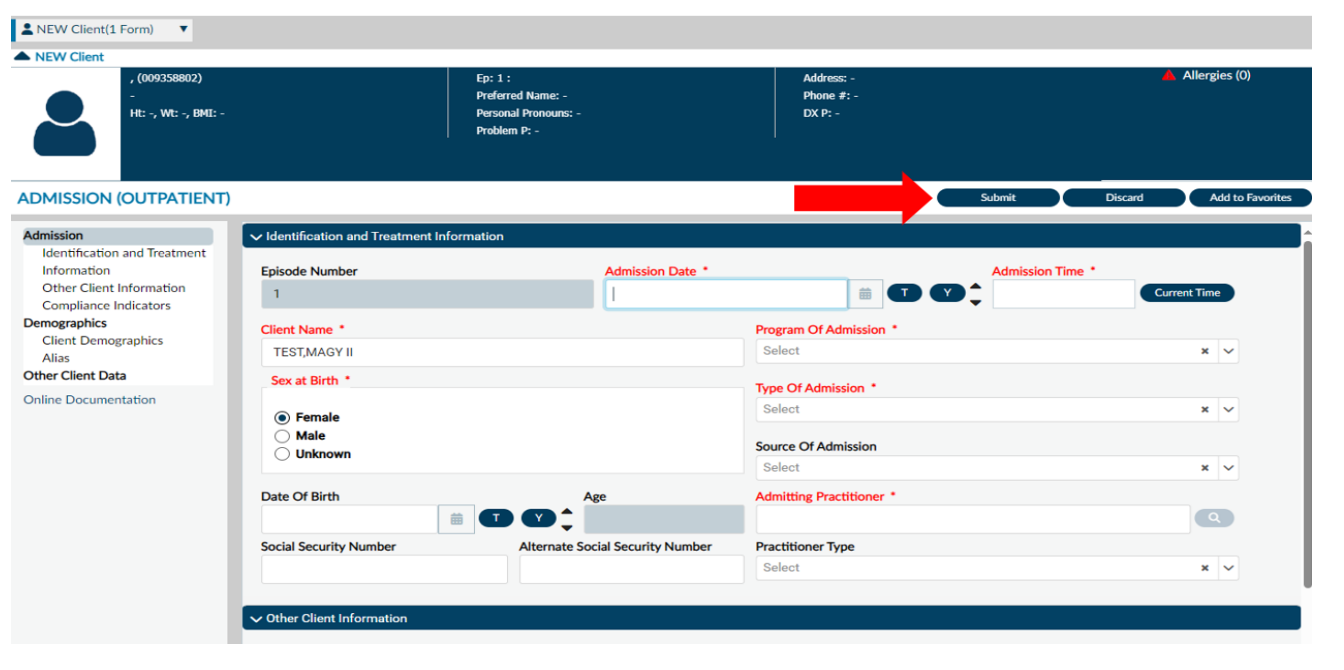

# **Add a New Client Financial Eligibility**

<span id="page-20-0"></span>The "**Financial Eligibility**" form is used to record a clients' insurance coverage information.

Before completing the "**Financial Eligibility**" form, you must verify the client's financial eligibility on the Department of Health Care Services (DHCS) Medi-Cal Website at [https://www.medi-cal.ca.gov/](https://www.medi-cal.ca.gov/Eligibility/Login.asp) or <https://provider-portal.apps.prd.cammis.medi-cal.ca.gov/email>

**NOTE:** Ensure you have carefully verified the client's Date of Birth and Gender based on record with the State (Benefits Identification Card/BIC).

**NOTE:** A client should only have one FFS2LE Fee for Service 2 Admission Financial Eligibility episode regardless of the number of providers of service. If a client already has a record set up under the xFFS2LE Fee-For-Service 2 Admission episode, there is no need to create an additional record, but you must review the client's financial eligibility information to ensure the information is current and accurate. If the financial eligibility information has changed, you will only need to edit the Financial Eligibility record.

To complete the client's Financial Eligibility form follow the directions below:

1. Go to their favorites in the TASK Navigation and select "**Financial Eligibility**" from the dropdown menu.

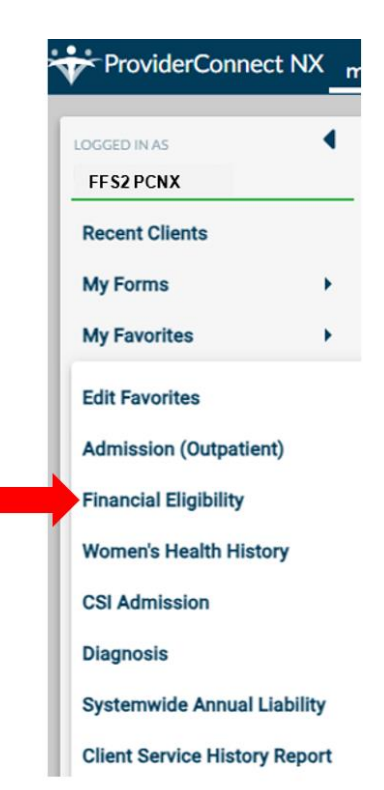

This takes you to the client's Financial Eligibility episode page. When an admission is created for a client, the Financial Eligibility is automatically started.

2. Select the xFFS2LE Fee for Service 2 Admission episode and click "OK" bottom.

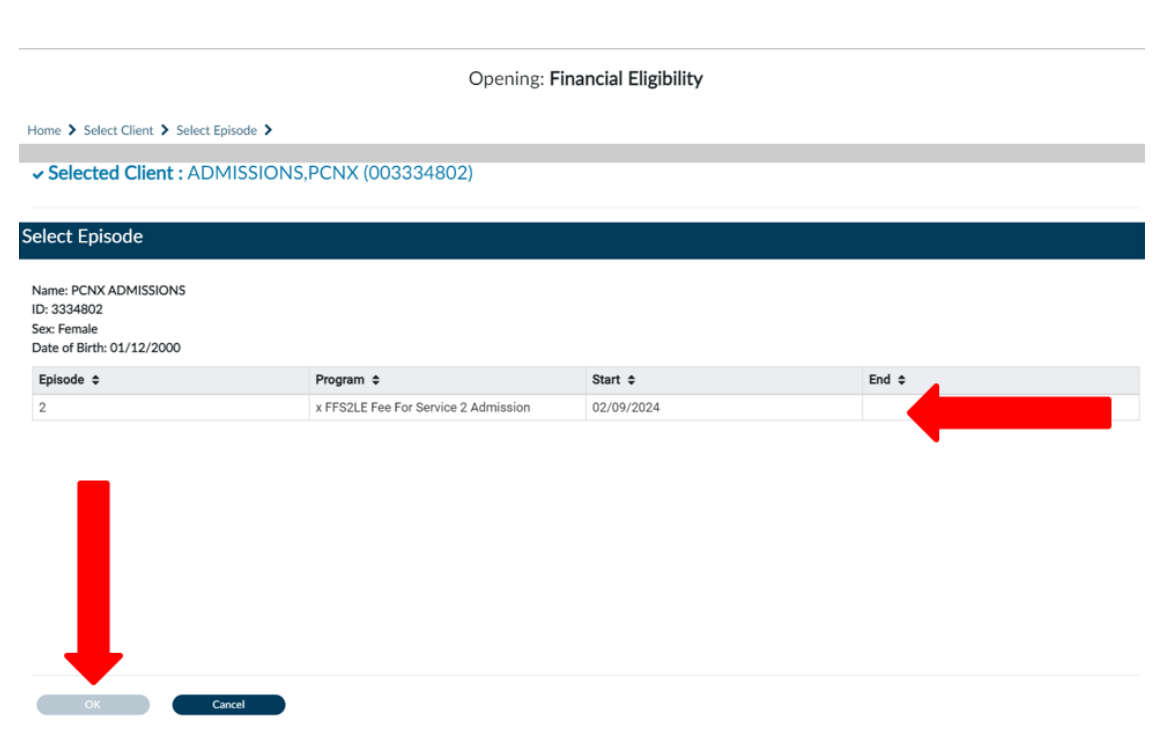

3. This navigates you to the "**Financial Eligibility**" form.

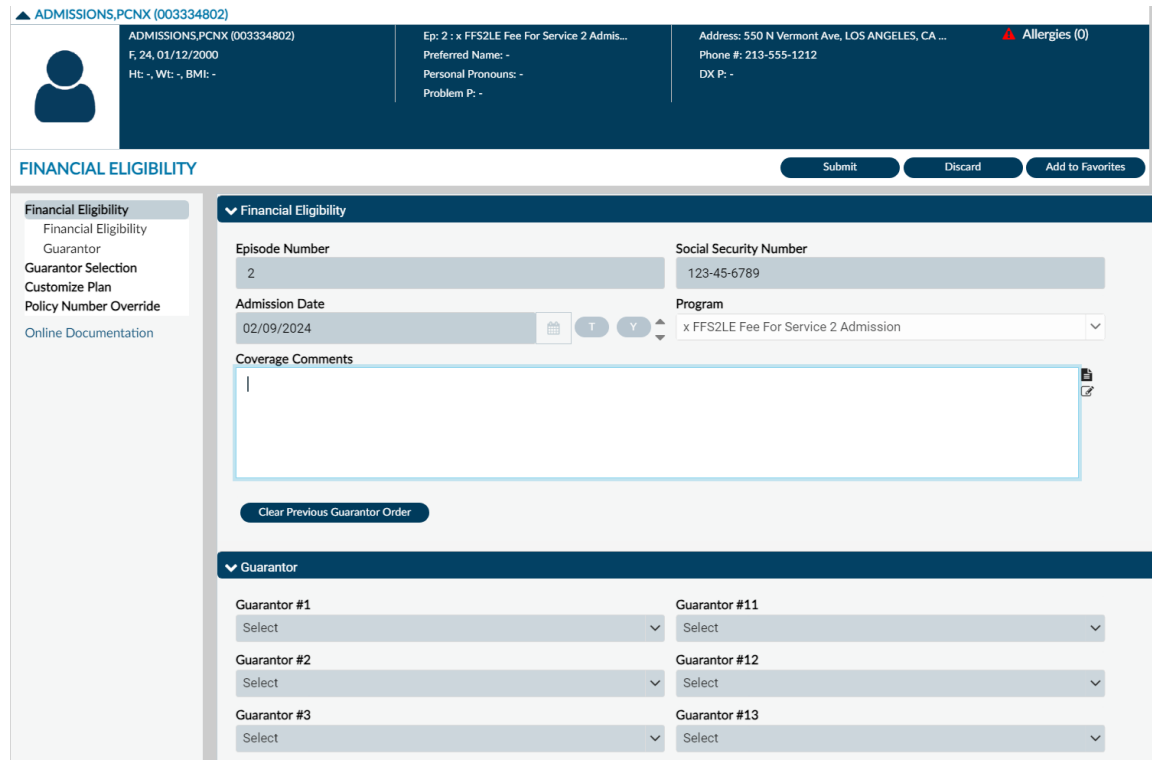

#### 4. Select the "**Guarantor Selection**" tab in the Financial Eligibility TASK navigation.

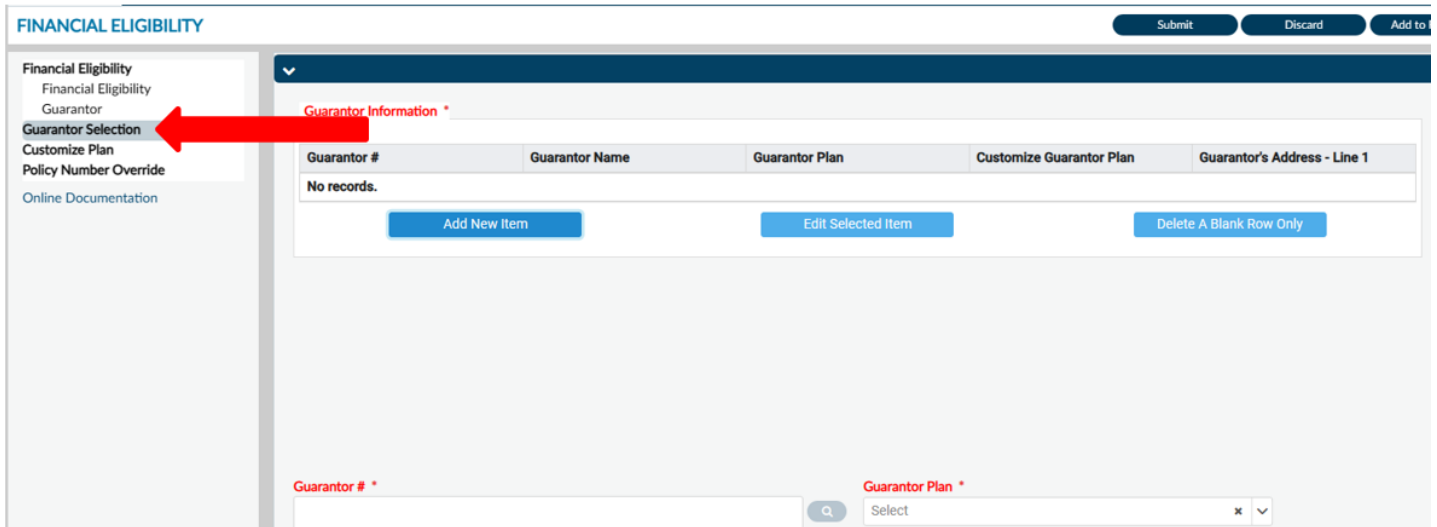

### **Adding Guarantor 10**

- <span id="page-23-0"></span>5. The User must click the "**Add New Item**" button to add the first guarantor. **NOTE:** IGO Providers must ONLY select the Guarantor's Medi-Cal (10) and LA County (16).
- 6. Under "Guarantor #", enter, Guarantor 10. **NOTE:** Medi-Cal (DMH) should always be first in the Guarantor list order.

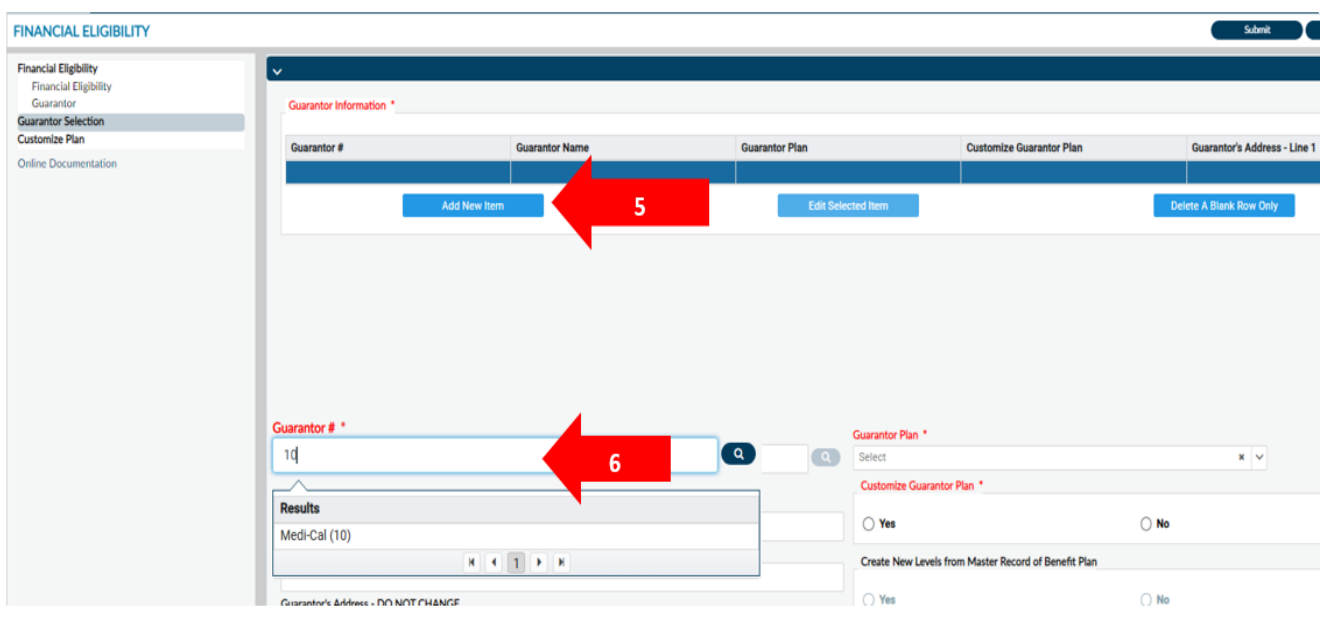

7. You will get a popup warning. Click the "**OK**" button.

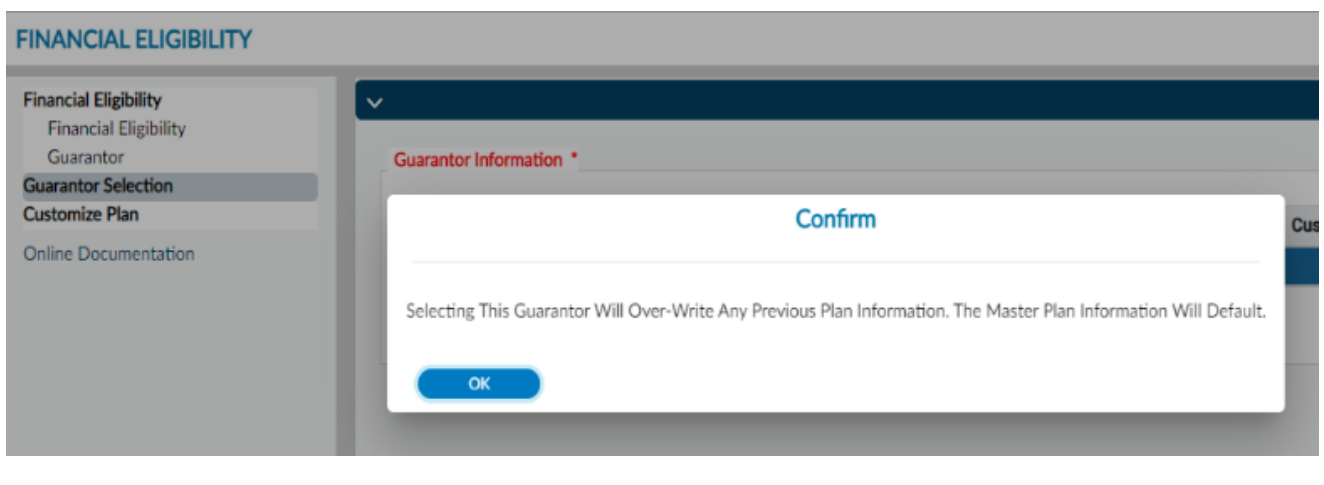

- 8. This takes you to the Financial Eligibility Form. Complete all the fields highlighted in **RED** and/or with asterisks as following:
	- a. Customize Guarantor Plan: Select "No". You will get a popup Window. Click "OK".

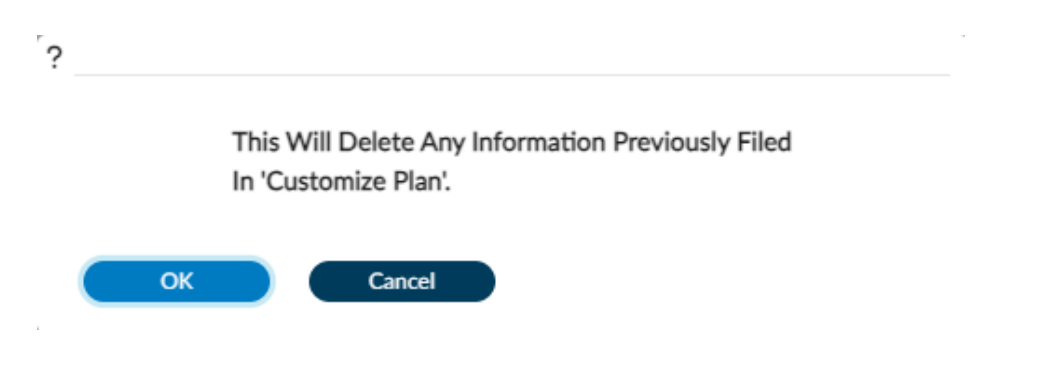

- b. Eligibility Verified: select "Yes"
- c. Enter Coverage Effective Date: This date should be the first hospital admit date.
- d. Client's Relation to Subscriber: always "Self"

Note: The client's information should be populated automatically from the client's demographic. It is important to verify that the client's demographic is correct due to the billing purpose.

- e. Subscriber Address
- f. Subscriber Address-State
- g. Subscriber City
- h. Subscriber Zip+4: Enter the 9-digit Zip Code, using format 90020-1234

Note: The clients Zip code should be 9 digits. If you don't know the last for digits of the zip code, please use following format XXXXX-9998.

- i. Subscriber SSN: If you do not know the client's SSN, enter 999-99-9999 as default.
- j. DOB
- k. Subscriber Policy #: Enter client's 9-digit Medical ID Number (CIN)
- l. Subscriber Client Index Number: Enter client's 9-digit Medical ID Number (CIN)
- m. Subscriber Assignment of Benefits: Select "Yes"
- n. Subscriber Release of Info: Select "Informed Consent to Release Medical Info" from the drop menu.

Note: Subscriber Policy and Subscriber Client Index Number are not marked red but you must complete this section for the billing purpose: If CIN is missing at the time of claim submission, this may result in CalPM claim denial and recoupment of paid funds at a later date.

- o. Subscriber Assignment of Benefits: Select "Yes"
- p. Subscriber Release of Info: Select "Informed Consent to Release Medical Info" from the drop menu.
- q. Subscriber Assignment of Benefits: Select "Yes"
- r. Subscriber Release of Info: Select "Informed Consent to Release Medical Info" from the drop menu.

See the below screenshot of Guarantor 10. Required fields notated by yellow highlight.

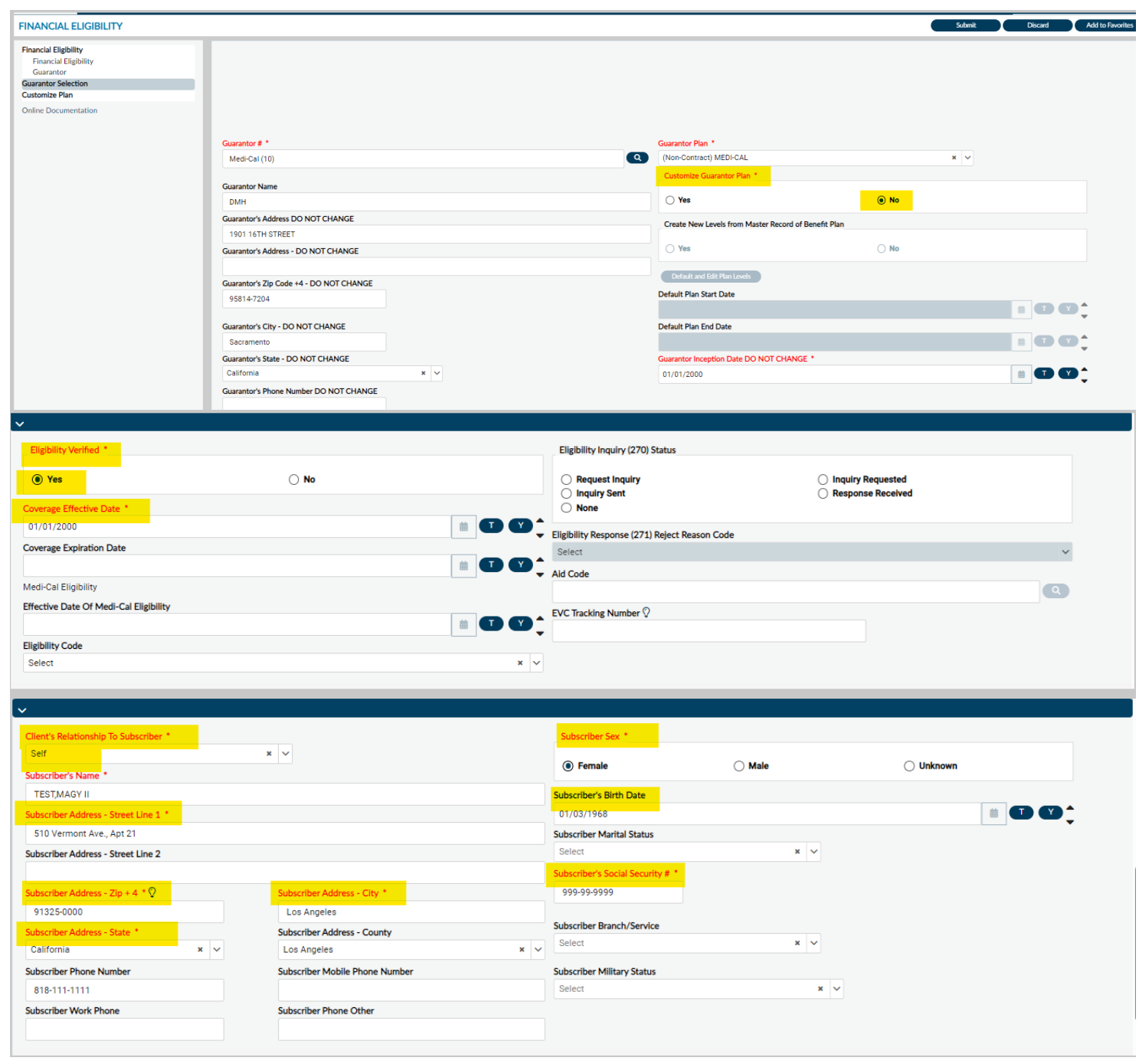

<span id="page-26-0"></span>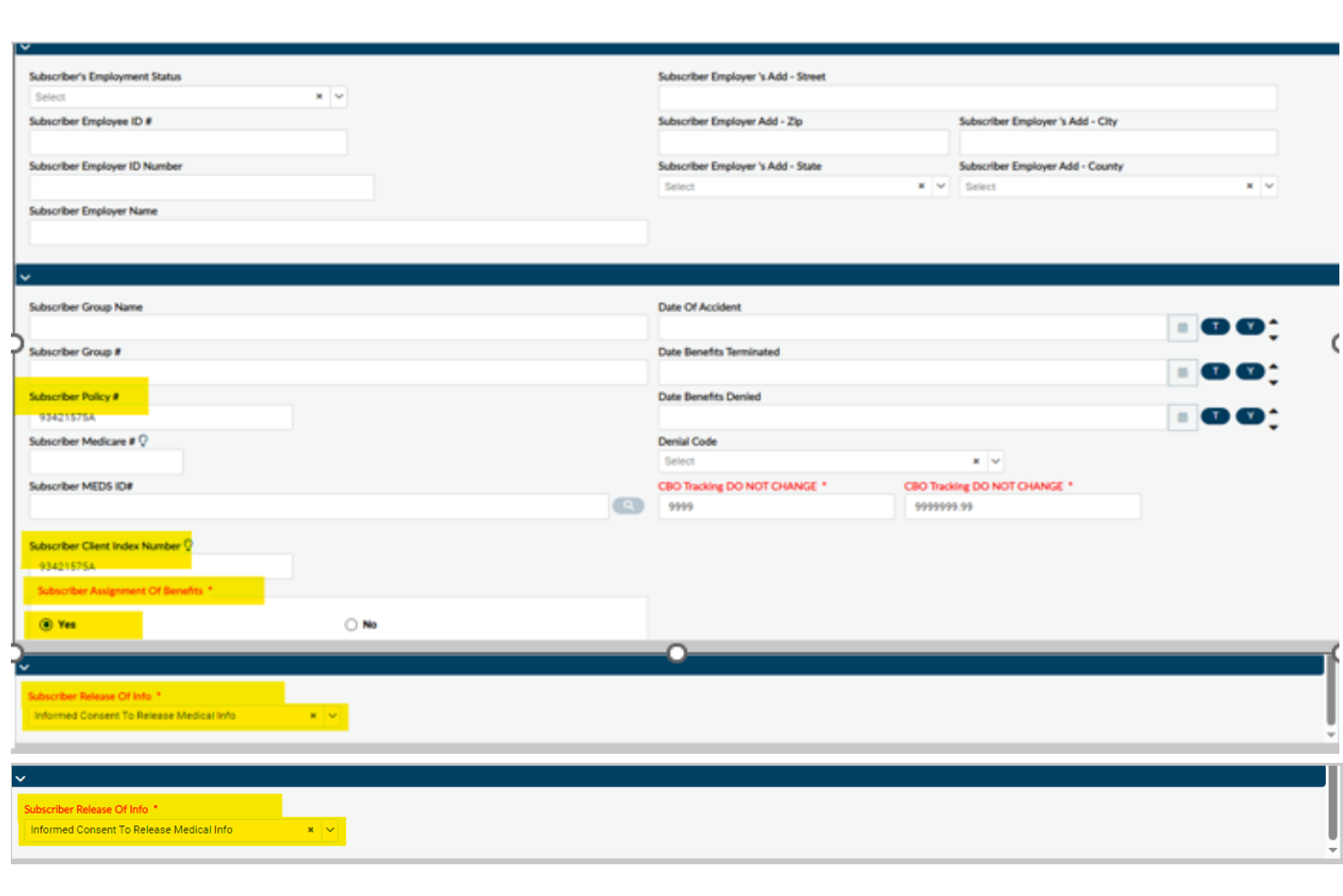

### **Adding Guarantor 16**

After the User has reviewed the form verifying all the entered data is correct. The User must scroll back to the top of the form to enter Guarantor 16 as following:

- 9. The User must click the "**Add New Item**" button to add the second guarantor.
- 10. Under Guarantor #: Enter Guarantor 16

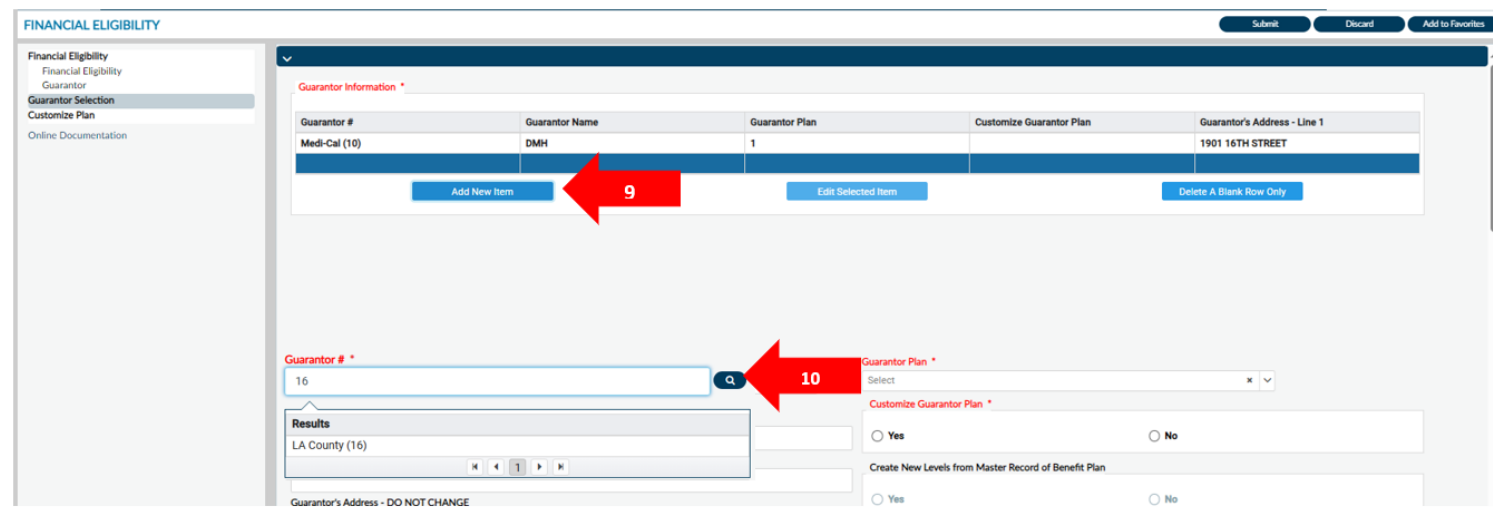

#### 11. You will get a popup. Click "OK"

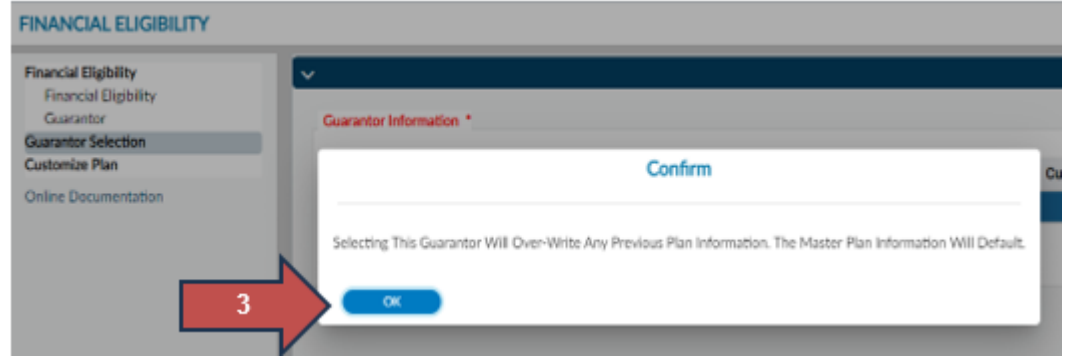

12. Complete all the fields highlighted in **RED** and/or with asterisks as following:

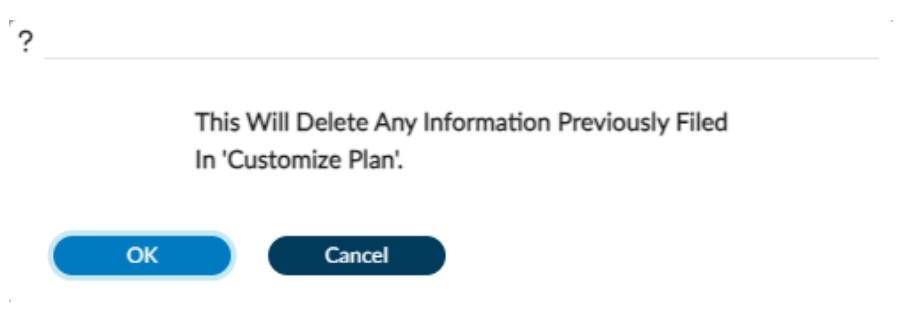

- a. Customize Guarantor Plan: Select "No". You will get a popup Window. Click "OK".
- b. Eligibility Verified: select "Yes"
- c. Enter the Coverage Effective Date: This date must be on or before the DOS.
- d. Client's Relation to Subscriber: Select always "Self"

Note: All of the client's information should be populated automatically from the client's demographic to this page. It is important to verify that the client's demographic is correct due to the billing purpose.

- e. Subscriber Address
- f. Subscriber Address-State
- g. Subscriber Zip+4

Note: The clients Zip code should be 9-digits. If you don't know the last for digits of the zip code, please use following format XXXXX-9998.

h. Subscriber City

**CINANCIAL CLICIDILITY** 

- i. Subscriber SSN If you do not know the SSN default would be 999-99-9999.
- j. Check to see if the client's DOB is correct.
- k. Subscriber Policy #: Enter client's SSN. If you do not know the SSN enter 999-99-9999.

Note: Subscriber Policy is not marked red but you must complete this section for the billing purpose:

- l. Subscriber Assignment of Benefits: Select "Yes"
- m. Subscriber Release of Info: Select "Yes, Provider Has Signed Statement Permitting Release" from the drop menu.

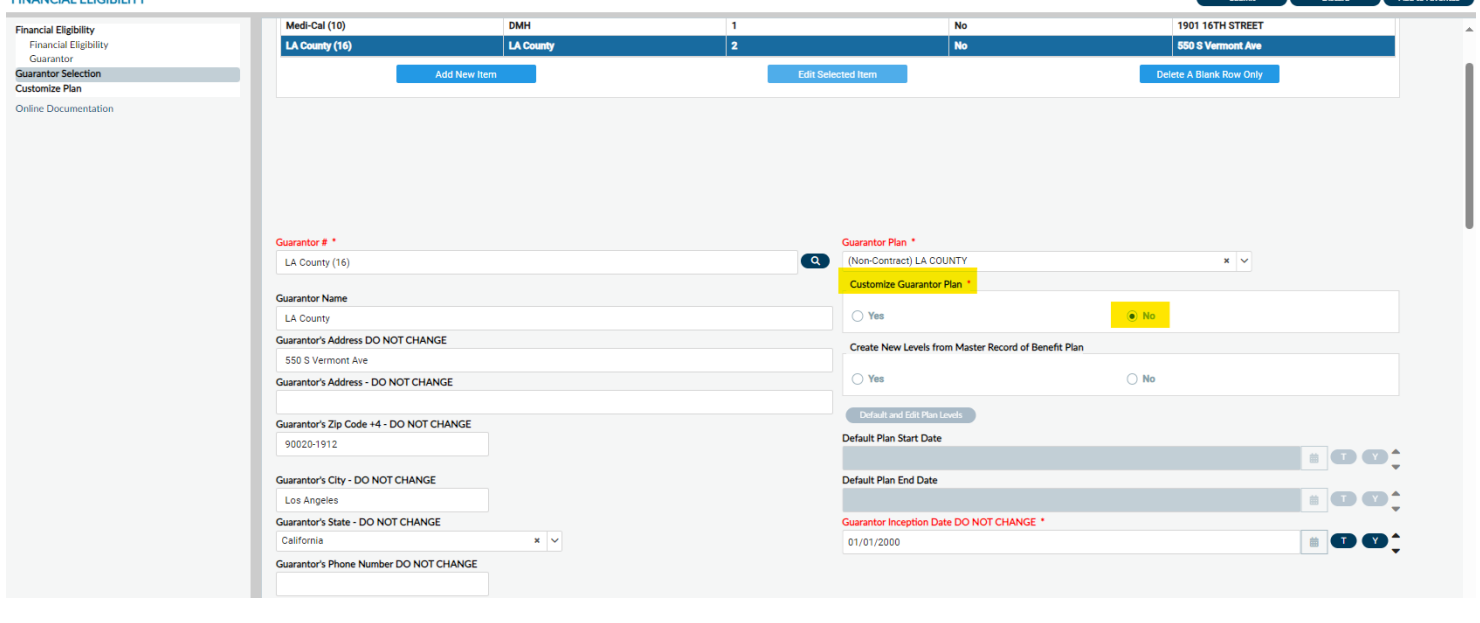

#### See the below screenshot of Guarantor 10. Required fields notated by yellow highlight.

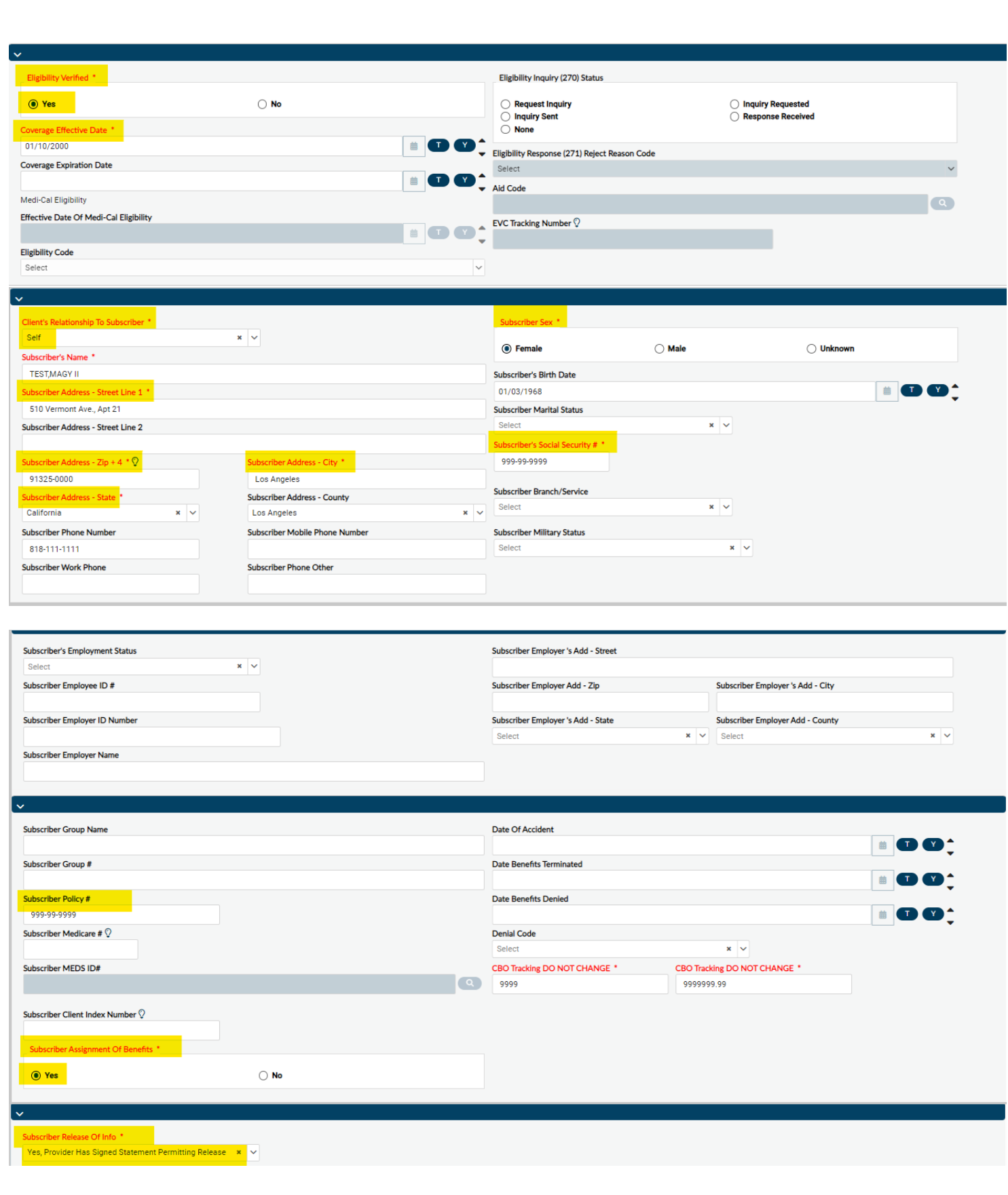

After the User has reviewed the form verify all the entered data is correct.

- 1. Select "**Guarantor**" tab in the Financial Eligibility TASK navigation to navigate back the "**Financial Eligibility**" form to select the guarantor order.
- 2. Select Guarantor 10 from the drop menu under "Guarantor #1". (Drop menu is circled red on the screenshot below)
- 3. Select Guarantor 16 from the drop menu under "Guarantor #2". (Drop menu is circled red on the screenshot below)
- 4. Then submit the form by clicking the Submit button on the top of page. It takes you to the Homepage.

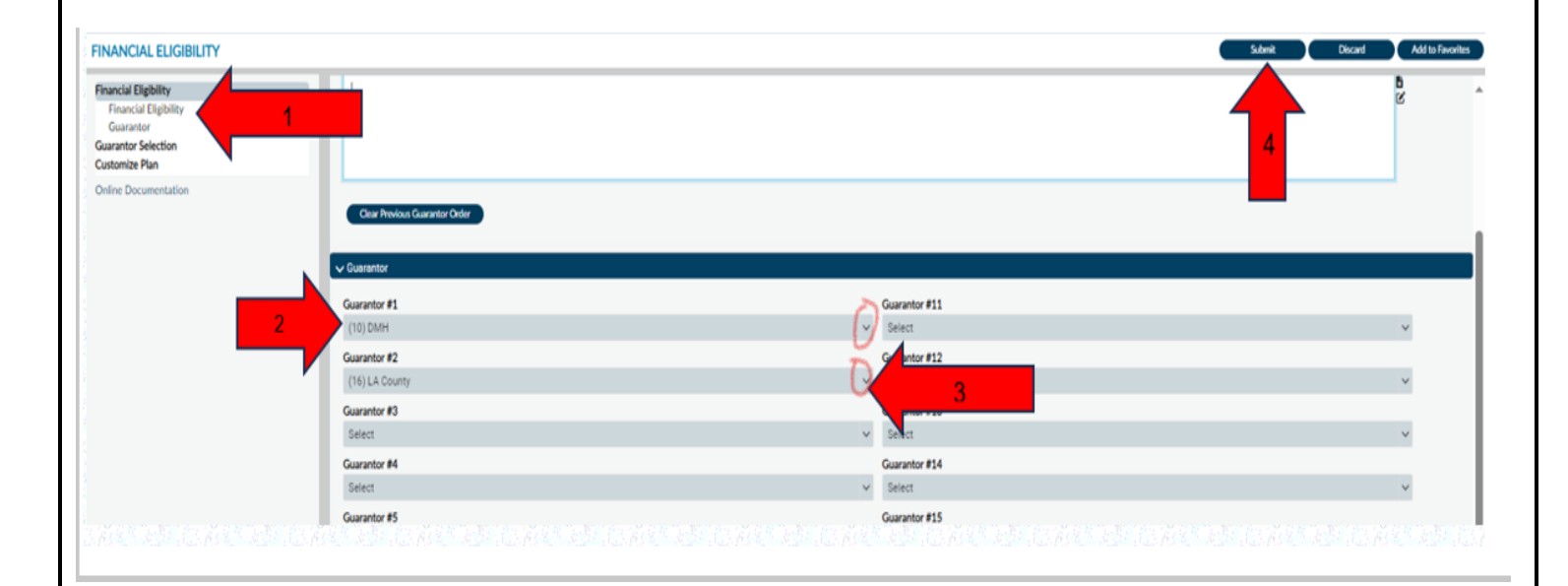

5. This will navigate the User back to the "**Home Page**".

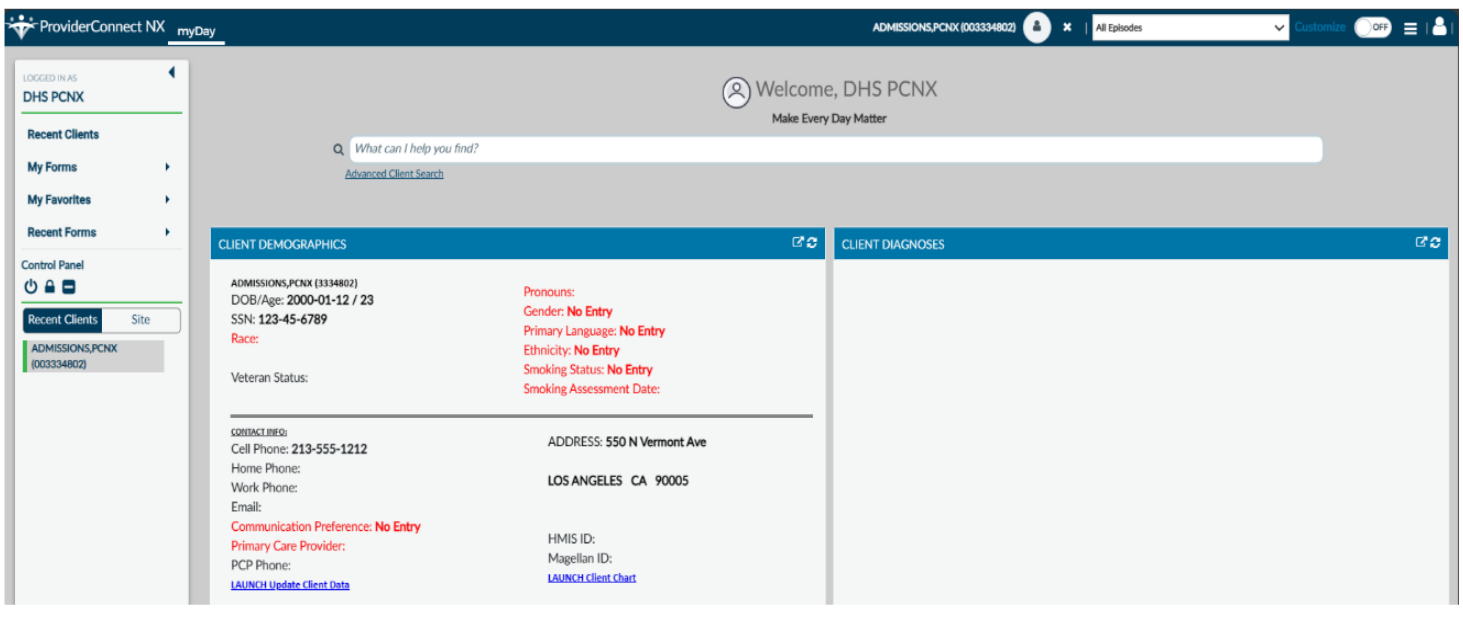

# **Women's Health History**

<span id="page-31-0"></span>On the **"Women's Health History**" form, the provider creates and view correspondence with DMH in ProviderConnect NX for female client pregnancies.

To complete this form follow the below steps:

- 1. Go to the favorites in the TASK Navigation and select **"Women's Health History**" from the dropdown menu.
- 2. Select "Women's Health History" Tab. You will be navigated to the "Women's Health History" form.

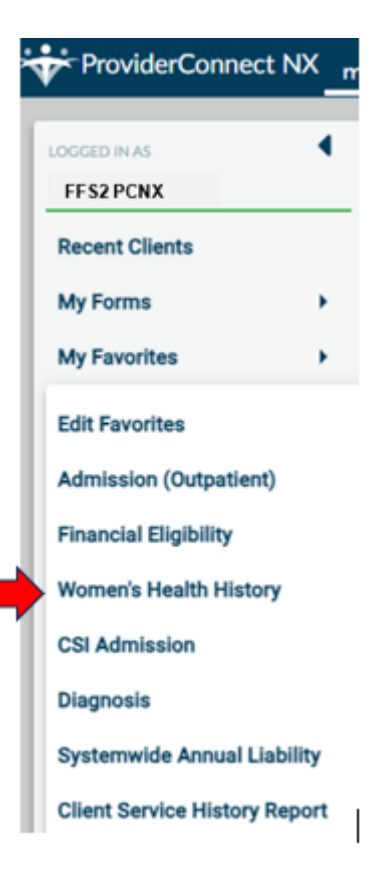

- 3. Complete all the field highlighted in red and/or with asterisks.
- 4. Select "Add, Edit, or Delete a Record"
- 5. Client ID: Inserts the client ID.
- 6. Episode Number: From the dropdown, menu Select the xFFS2LE Fee for Service 2 Admission episode.
- 7. Enter the Assessment date.

Note: The fields highlighted in red are filled out as they represent the minimum requirements for submitting this form. The below fields are not red but for the billing purpose is better to be filled.

- 8. Pregnancy Start Date
- 9. Pregnancy End Date if applicable. It tells the system to stop putting the pregnancy indicator on the claims.

10. Once the needed fields have been completed scroll to the top of the form and select the "Submit" button.

Note: This form can be updated when you have the new information.

11. You will get a message stating the entry has been saved. The User can select the "**Yes**" button to create another entry or the "**No**" button to navigate back to the "**Home Screen**".

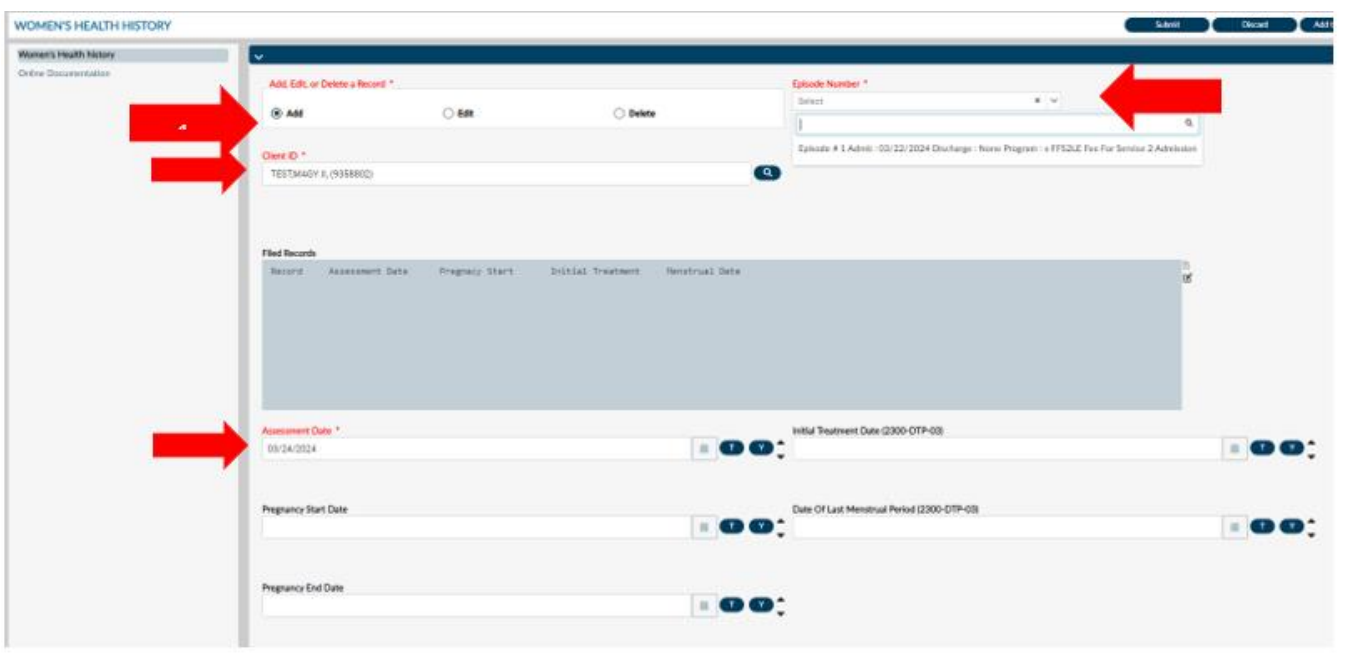

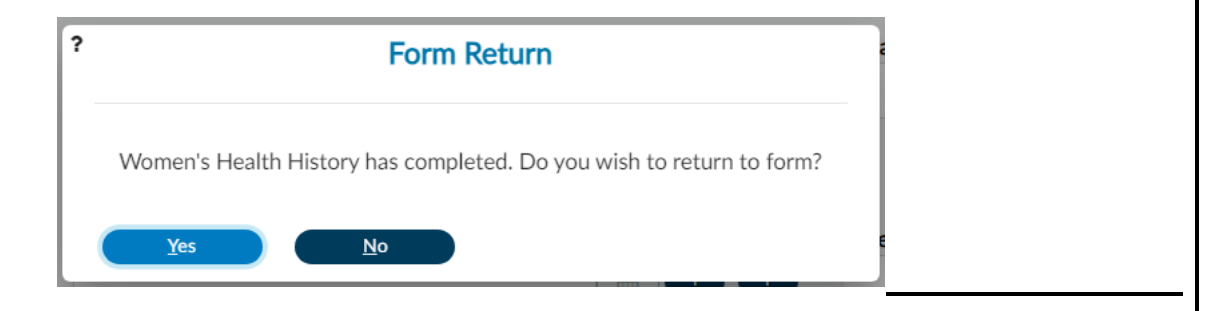

### CSI Admission

**CSI Admission** is used to record information to report to the California Department of Health Care Services (DHCS). For each measure presented, there are benchmarks that must be met for Meaningful Use- which is the Federal effort to improve health care quality and efficiency.

**Note**: CSI information maybe prepopulate from a provider who created the record however you may update necessary changes (e.g., address, cell phone, etc.).

1. To enter CSI Admission information, go to Favorites in the TASK Navigation section and select **"CSI Admission**" from the dropdown menu.

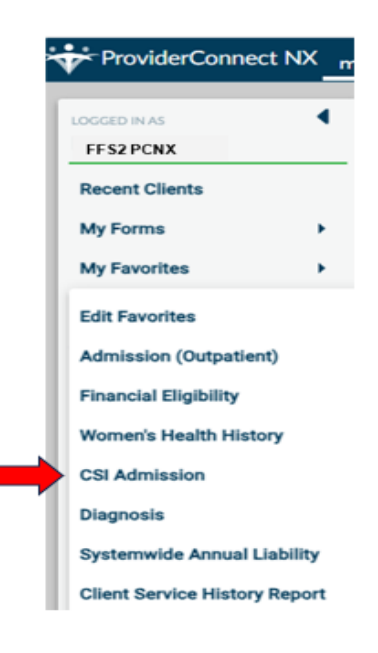

2. Select xFFS2 LE Fee for Service 2 Admission

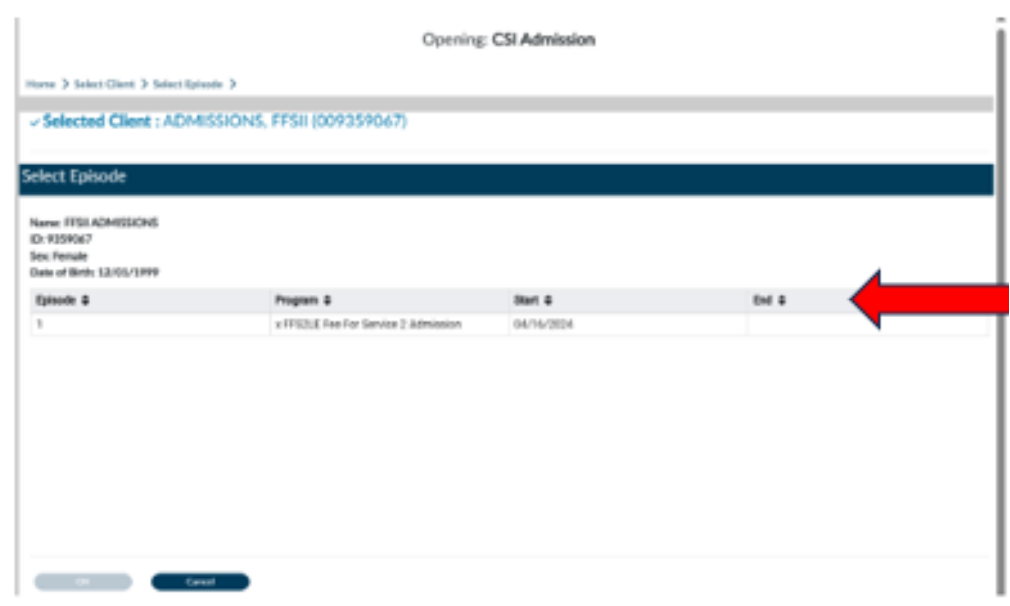

- 3. Complete Last Name, First Name fields, also be sure to select the Fiscally Responsible County for Client. Additionally, input as much information you can related to the clients in other field in the form.
- 4. Once completed, scroll to the top of the form, and select the "Submit" button.

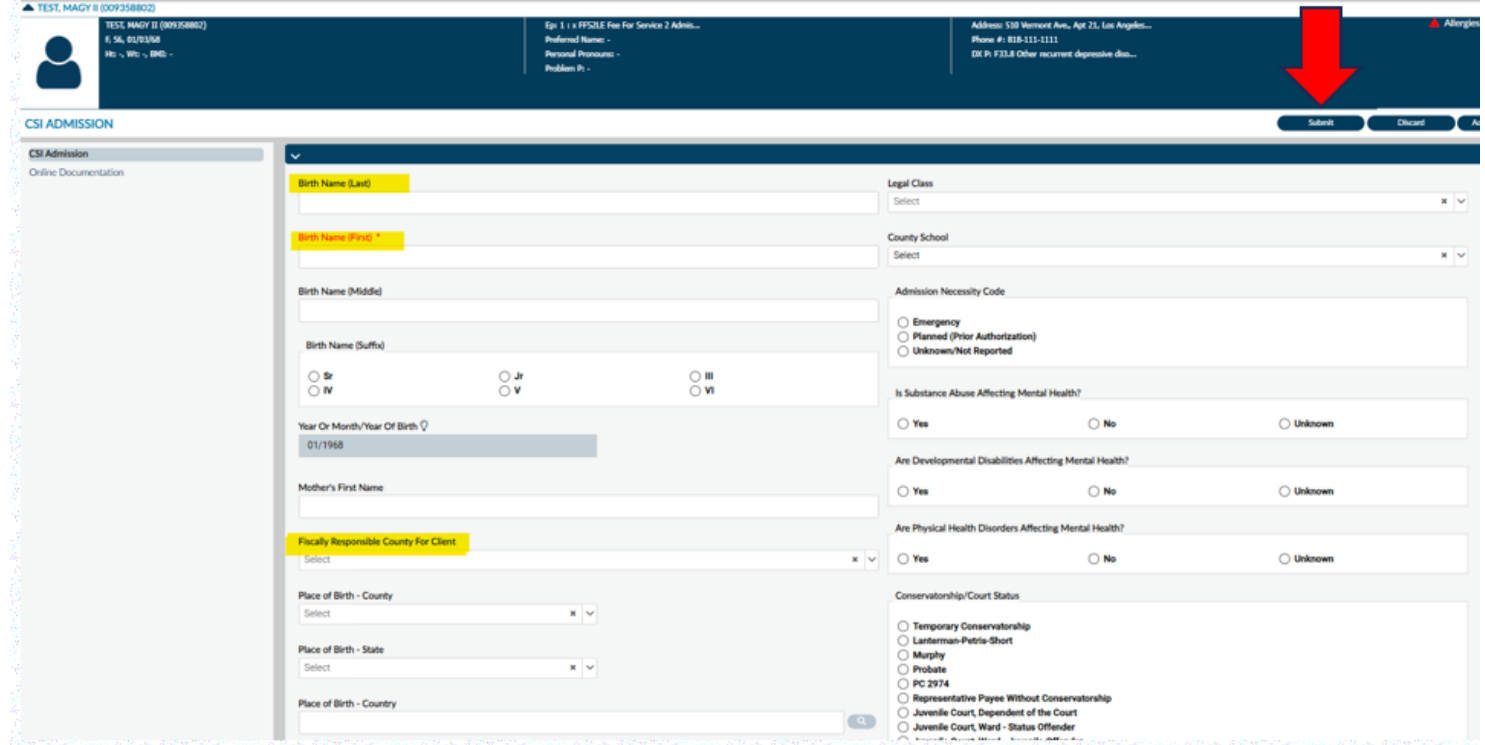

5. This will navigate you back to the "Homepage".

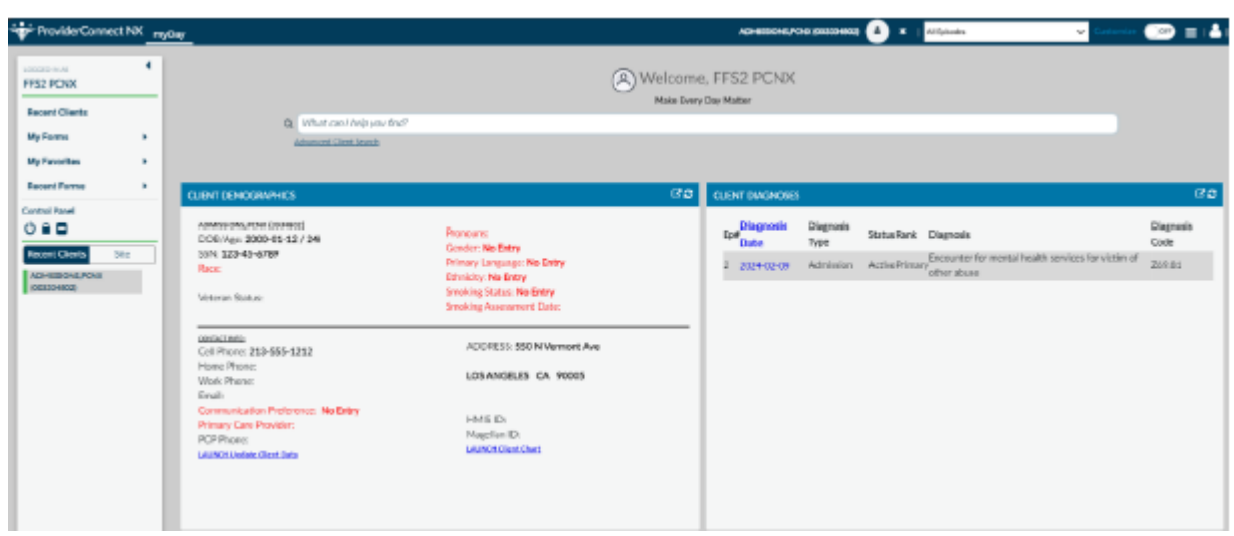

# **Add a New Client Diagnosis**

<span id="page-35-0"></span>The **diagnosis** form is used to create and update a clients' diagnosis record.

1. To enter a client's diagnosis record, go to the favorites in the TASK Navigation and select **"Diagnosis**" from the dropdown menu.

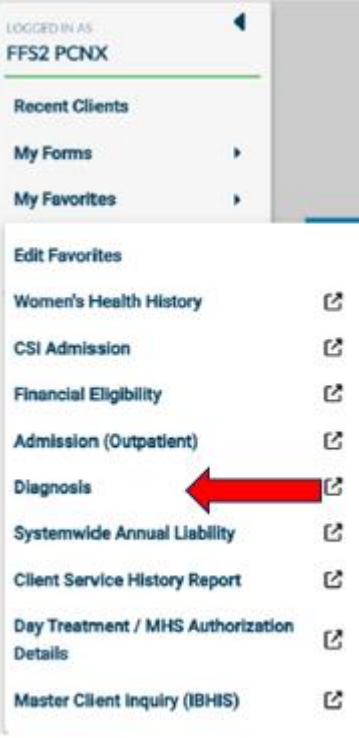

- 2. It takes you to the diagnosis episode page.
- 3. Select xFFS2 LE Fee for Service 2 Admission. This will open the diagnosis form.

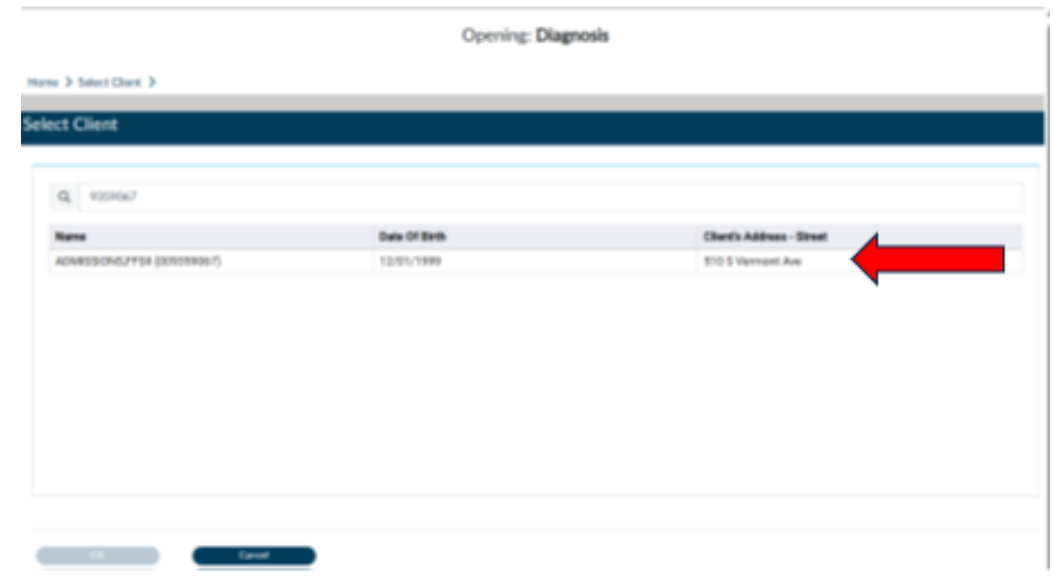

- 4. Complete the fields highlighted in **RED** and/or with asterisks as following:
	- a) Type of Diagnosis: select the option that applies: **Admission or Update**
	- b) Date of Diagnosis (if you select Admission the date will populate automatically)
	- c) Time of Diagnosis
	- d) Select a New Row

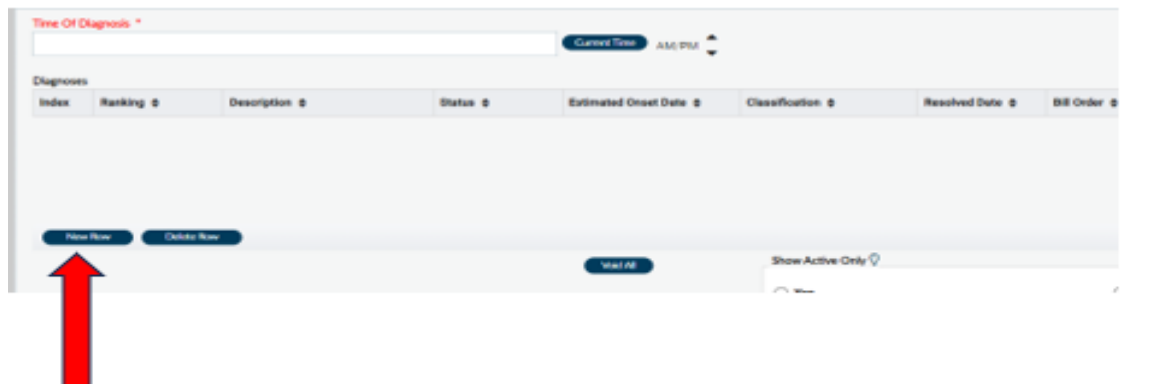

- e) Diagnosis Search: Enter the keyword or alpha-numeric diagnosis code and the system will generate the matching diagnosis.
- $\alpha$ f) Select the search icon

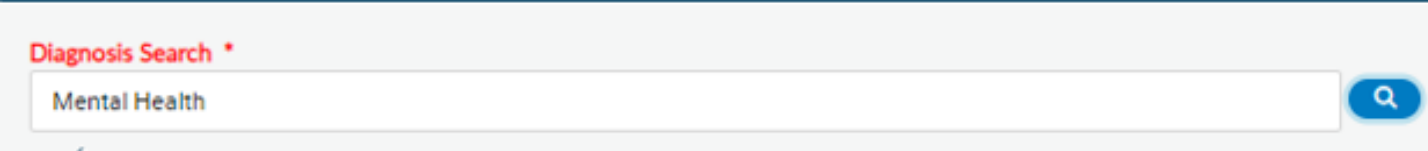

g) From the dropdown menu, select the desired Diagnosis code

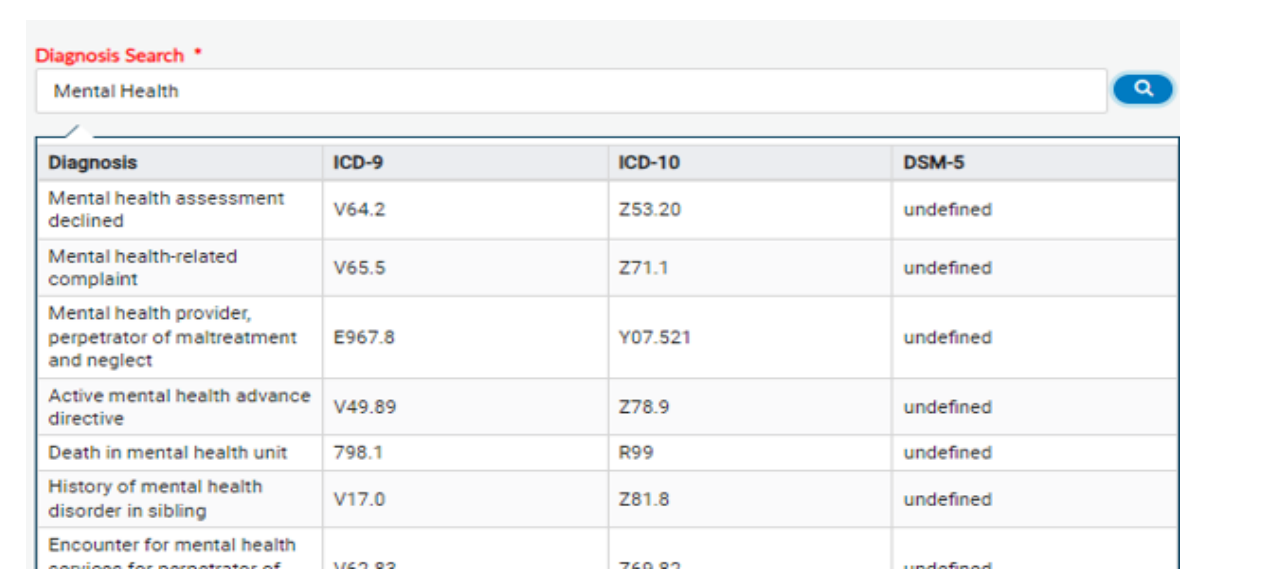

- h) Status: is always auto populates with "Active". You can change to the desired status, if necessary.
- i) Bill Order: This field auto populates with the order number. This number **MUST** not be changed. The system selects this number.
- j) Enter Diagnosing Practitioner. Can be searched by Practitioner number or Name.
- k) Once completed scroll to the top of the form and select the "Submit" button.

#### See the below screenshot of Diagnosis form. The required fields notated by yellow highlight.

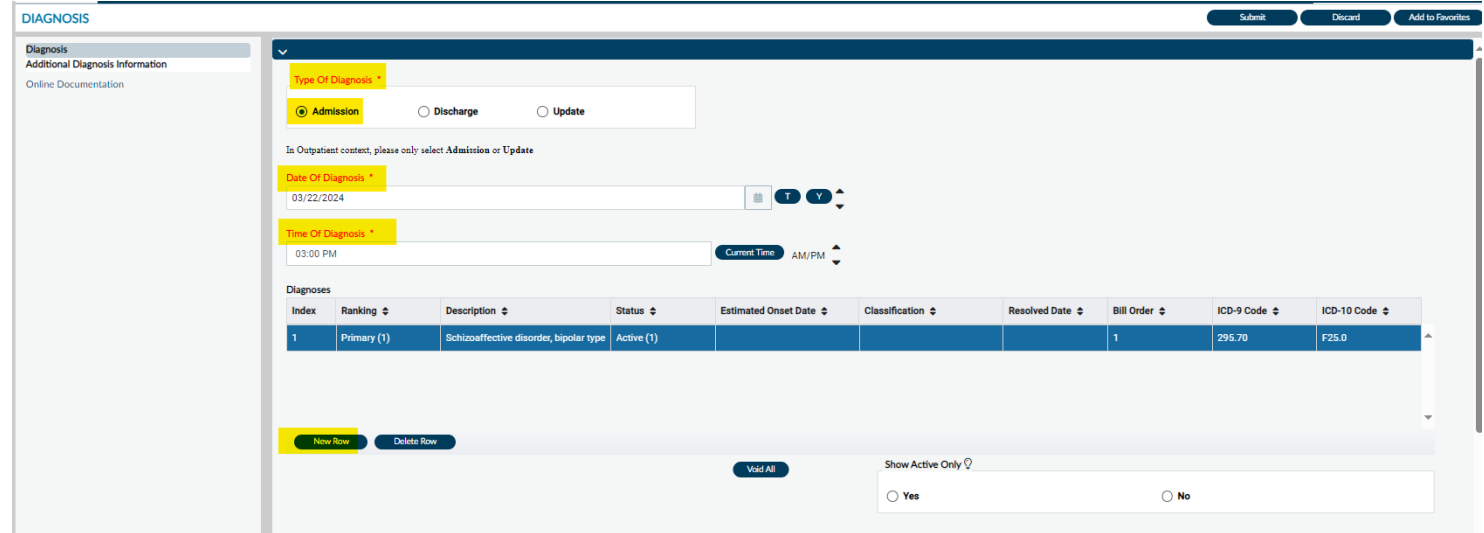

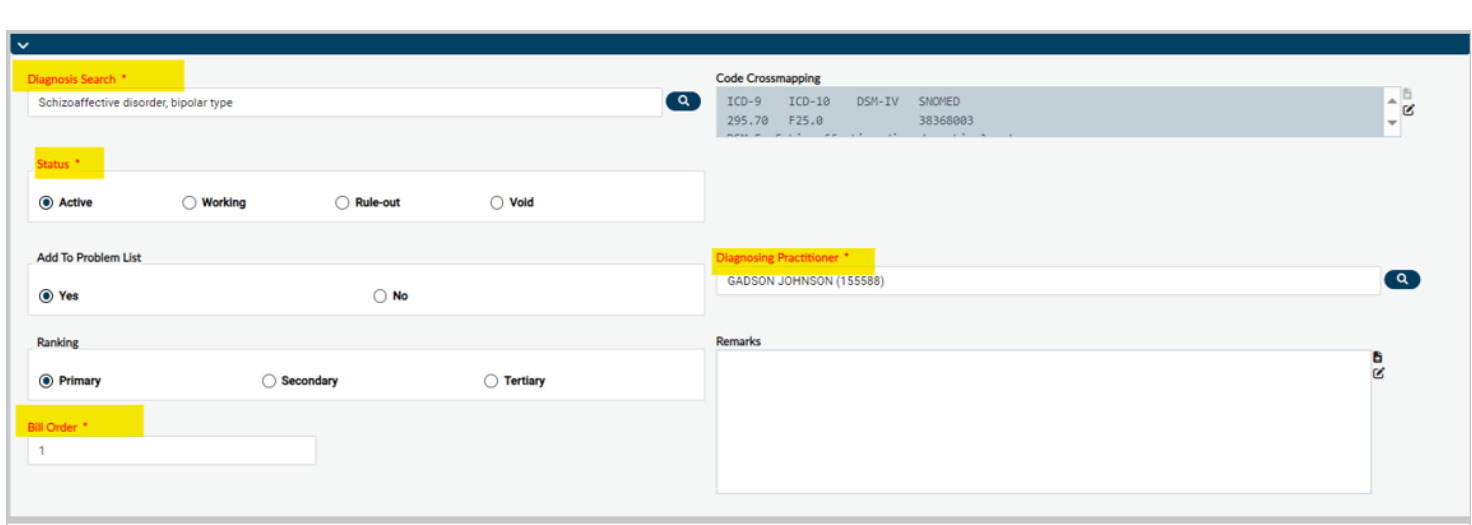

5. After the submission of this form, you will receive a pop-up message. Clicking the "**No**" button will navigate the User back to the "**Home Screen**".

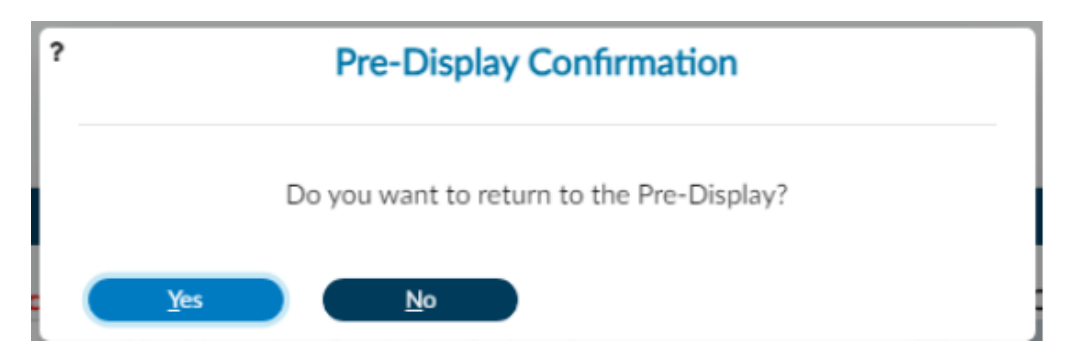

6. Clicking the "**Yes**" button will navigate you to the pre-display screen where you can view the diagnosis summaries for this client. For this example, we will select the "**Yes**" button.

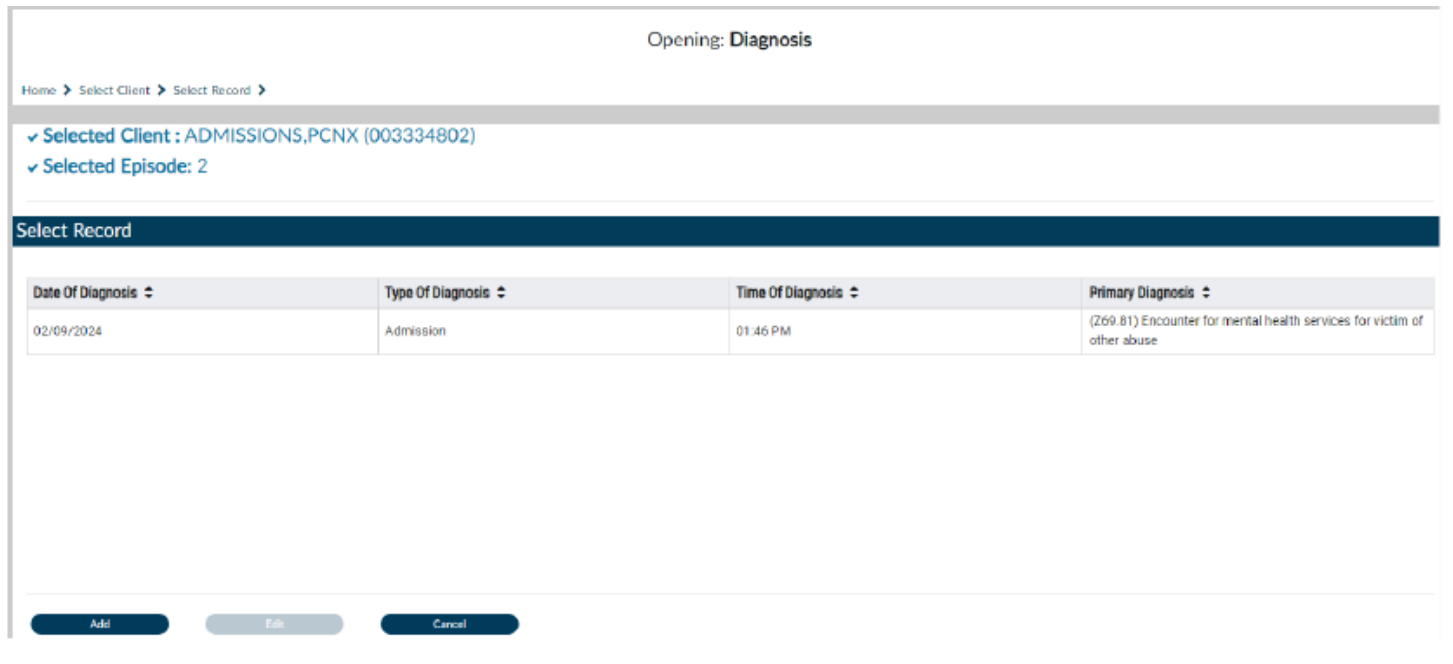

7. Clicking the "**Cancel**" button will navigate the User back to the "**Home Screen**".

# **Systemwide Annual Liability**

<span id="page-39-0"></span>**Systemwide Annual Liability** is used to record the annual liability for a client.

The Annual Liability record is a twelve-month period that constitutes a client's fiscal year and **must be renewed every twelve-month period**. The Annual Liability record runs for 365 days (366 days for leap years) from the client's admission date.

If a client *does not* have a current annual liability record under the xFFS2LE Fee for Service 2 Admission episode, a record will need to be created. If a client *does* have an existing annual liability record under the xFFS2LE Fee for Service 2 Admission episode, ensure the record is current. If the existing annual liability record for the client has expired then, a current annual liability record will need to be added/completed.

- 1. To begin, click **Systemwide Annual Liability** from the favorites in the TASK Navigation on left side column. If the client **does not** have an annual liability record under the xFFS2LE Fee for Service 2 Admission episode:
- 2. Insert "Annual Liability Begin Date: **This date is recognized by DMH as the 'Uniform Method of Determining Ability to Pay (UMDAP) date' and is either:**
	- **client'sintake admission date with a IGO provider**
	- *client's admission intake date into a hospital* **or**
	- **a** *client's current annual liability date already established with a directly operated or contract provider***,** *whichever date comes first***.**

For Example: If a client's has admissions as following:

- intake admission with a IGO provider on 2/19/2020.
- intake hospital admission was on 9/2/2019.
- Intake admission with directly operated or contract provider was on 8/25/2019.

The earliest date established was with the directly operated or contract provider on 8/25/2019. Therefore, Annual Liability Begin Date to enter for this client will be 8/25/2019. This annual liability record will run for 365 days and up until 8/24/2020. The annual liability record under the xFFS2LE Fee for Service 2 Admission episode will need to be renewed every year on 8/25 of each year.

Note: To determine the correct date for the Systemwide Annual Liability, you can go to the "**Master Client Inquiry (IBHIS)"** form on the Navigation Tool Bar and find the first admission date that has been created for the client.

3. Select the Responsible Legal Entity as xFFS2LE Fee for Service 2 Admission.

Note: the fields **highlighted in red** are the minimum requirement to submit this form. If there is more information, please complete the rest of the form.

4. Once completed scroll to the top of the form and select the "Submit" button.

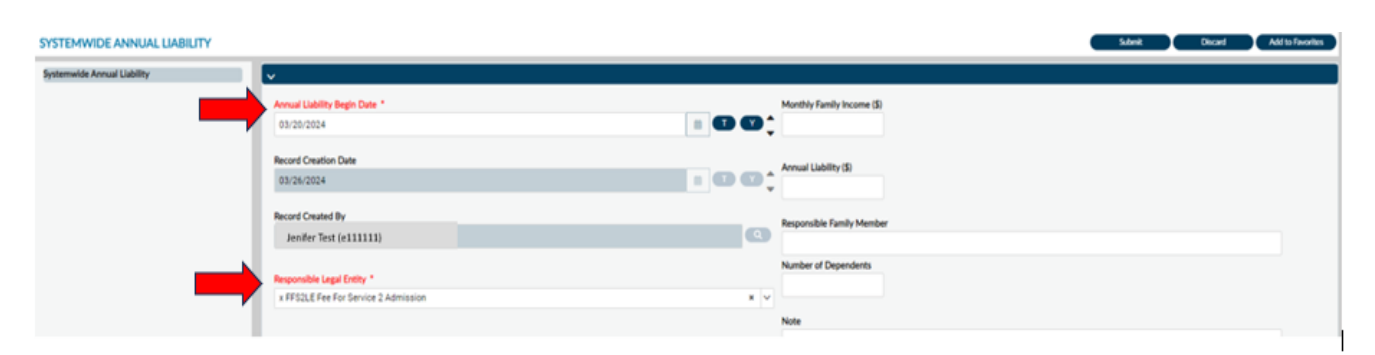

# **Master Client Inquiry (IBHIS)**

<span id="page-41-0"></span>1. From the **"Home Screen**" form Users can navigate to the "**Master Client Inquiry**" form.

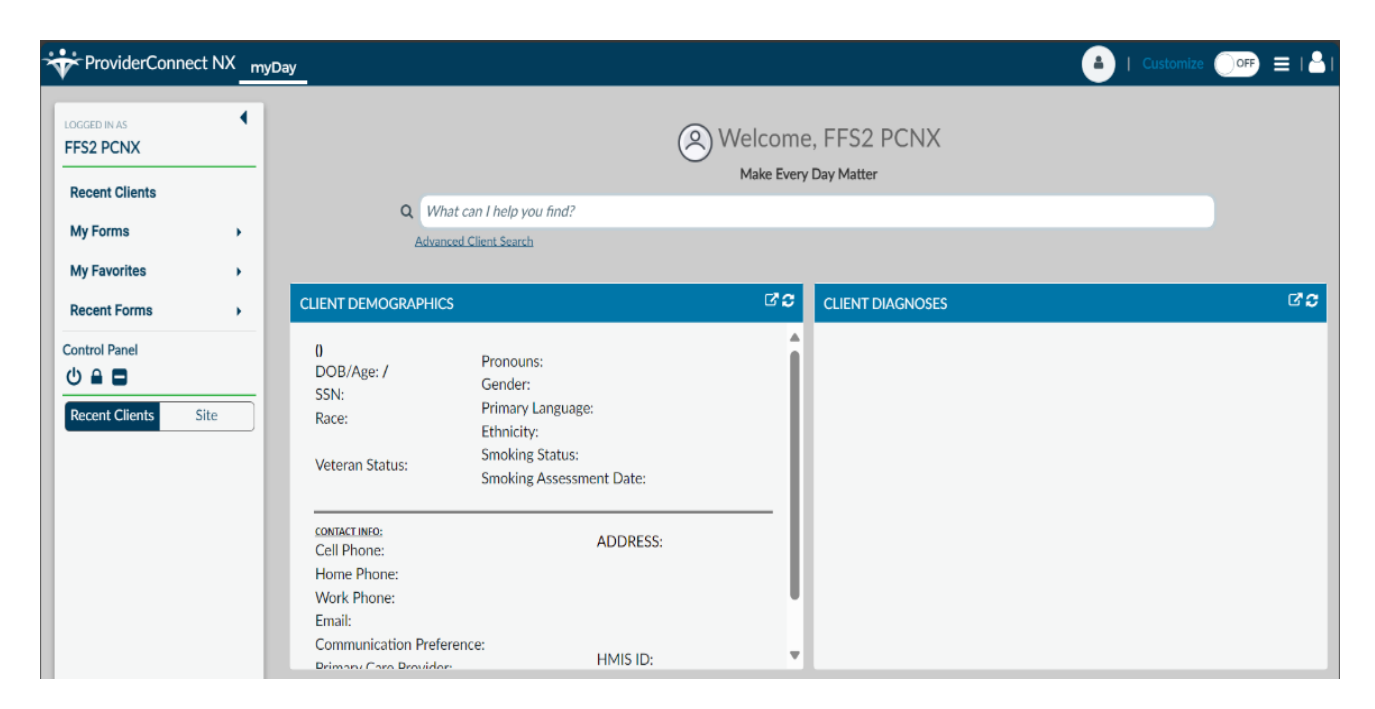

2. The User can go to their favorites in the TASK Navigation and select **"Master Client Inquiry**" from the dropdown menu.

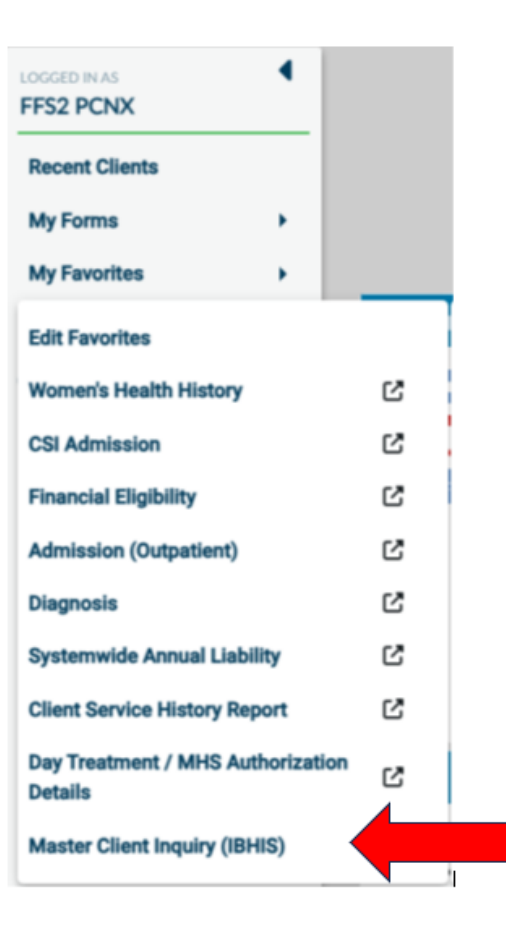

3. This will navigate the User to the "**Master Client Inquiry (IBHIS)**" where the User will enter the **Client ID**  in the "**Select Client**" field.

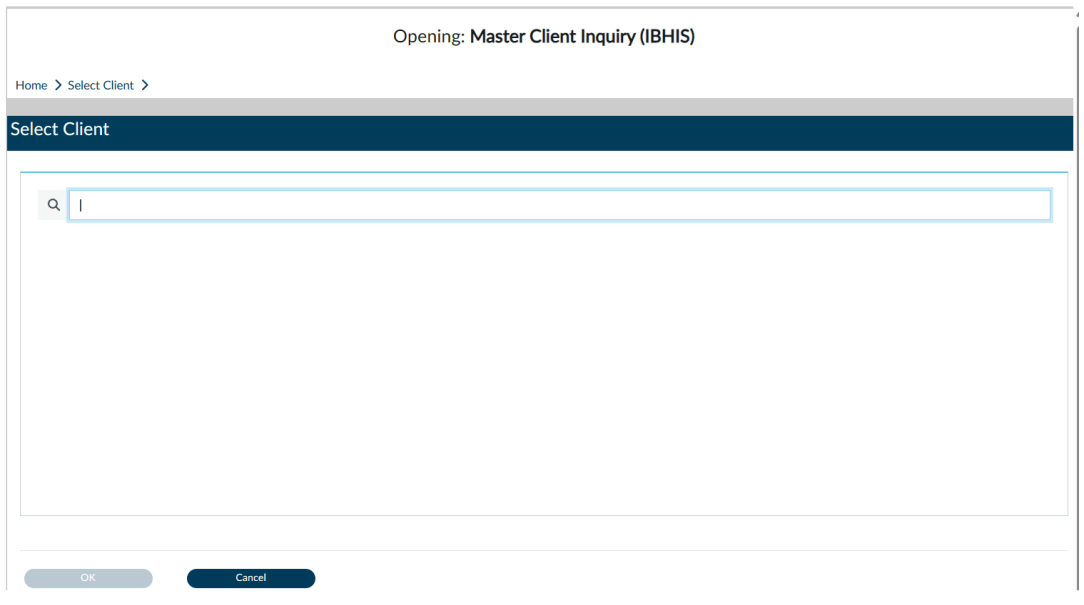

4. Select the client.

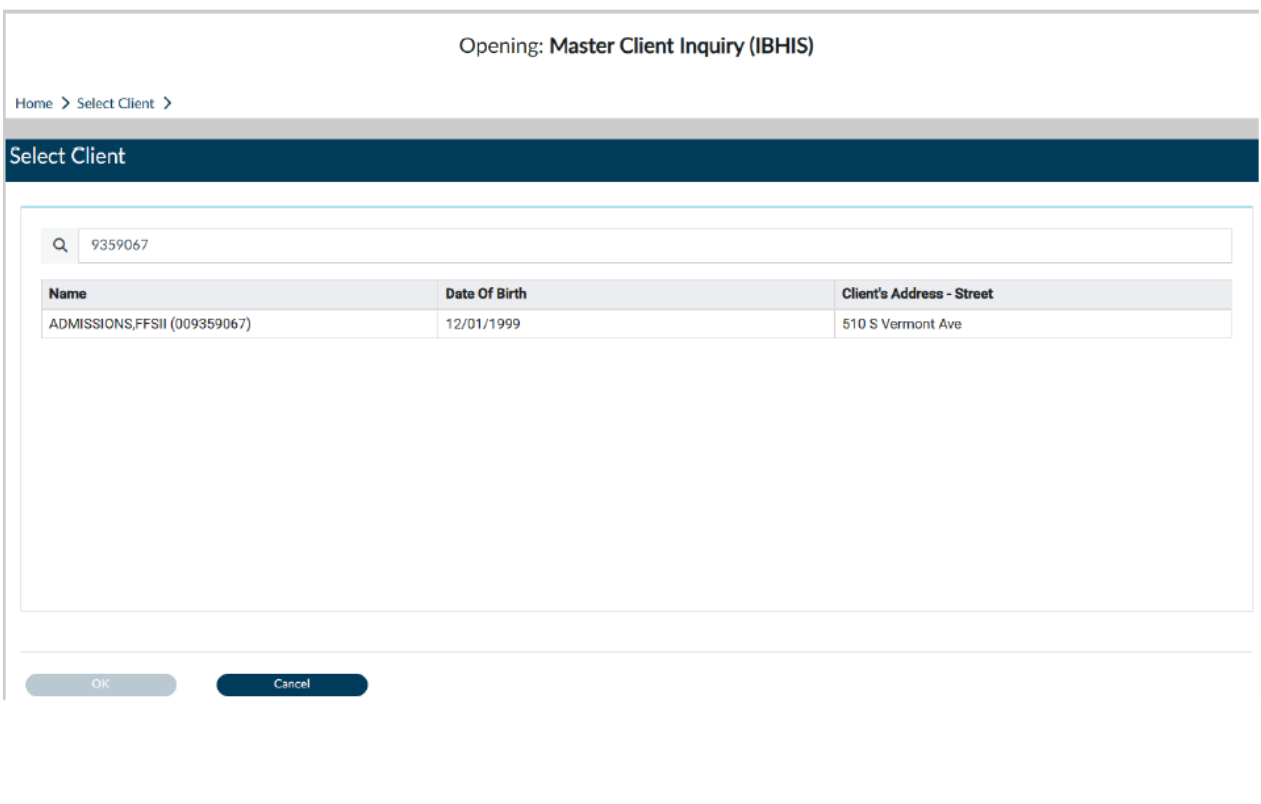

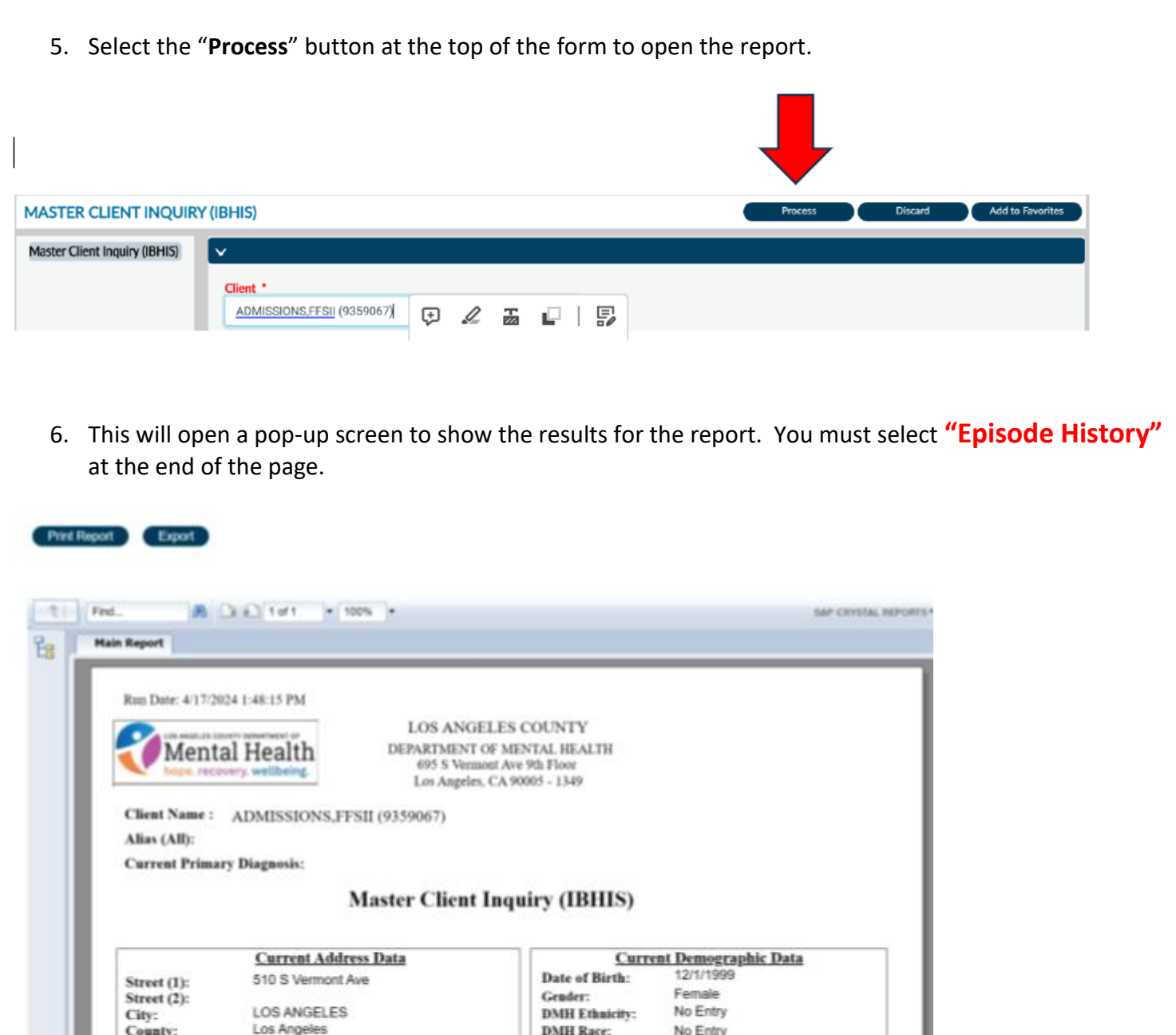

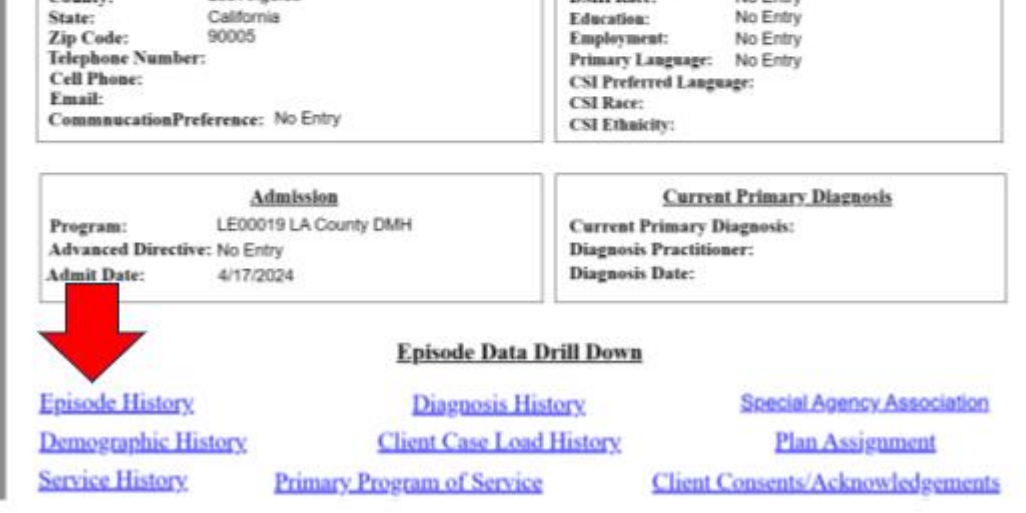

7. After selecting the "Episode History", it takes you to the report that you can see all the client's episodes that were created prior.

**Note:** From here Users can either print the report or export the report to the Users computer. There the User can open the report in an Excel format.

8. Click the "**Close Report**" button in the upper right corner of the report.

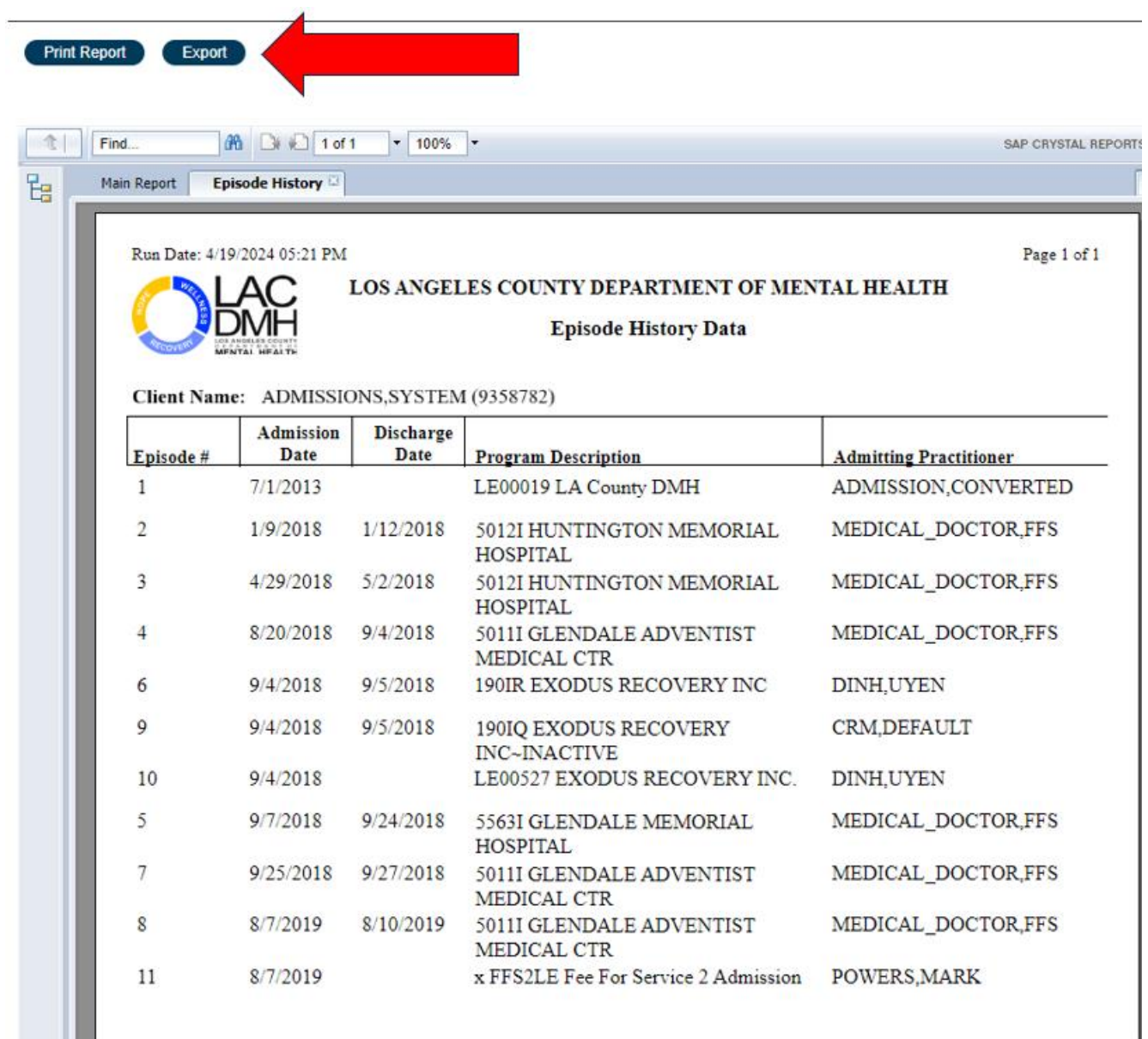

I

9. On the form, you will be asked to return to the form if you select "Yes", if you select "No", you will be returned to the "**Home page**".

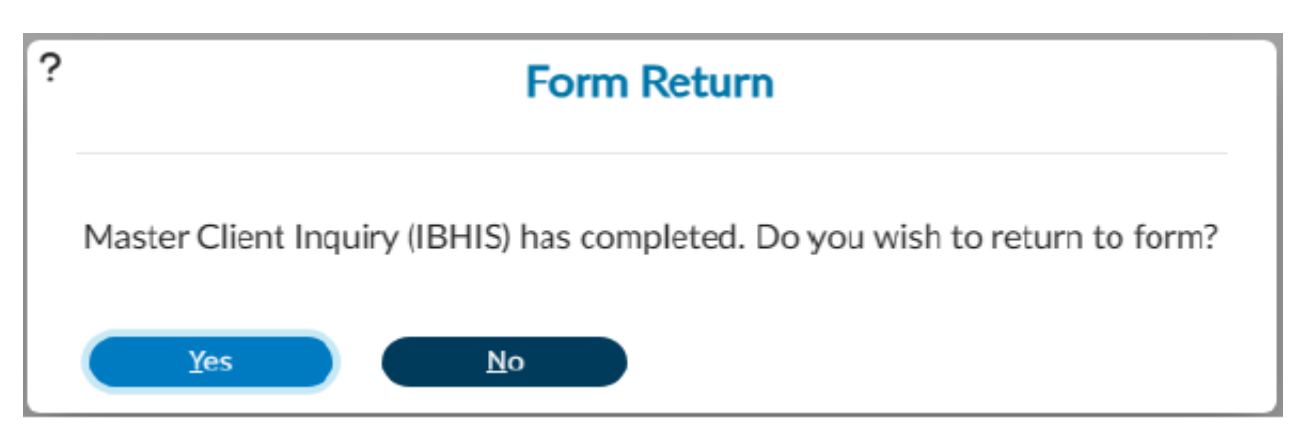

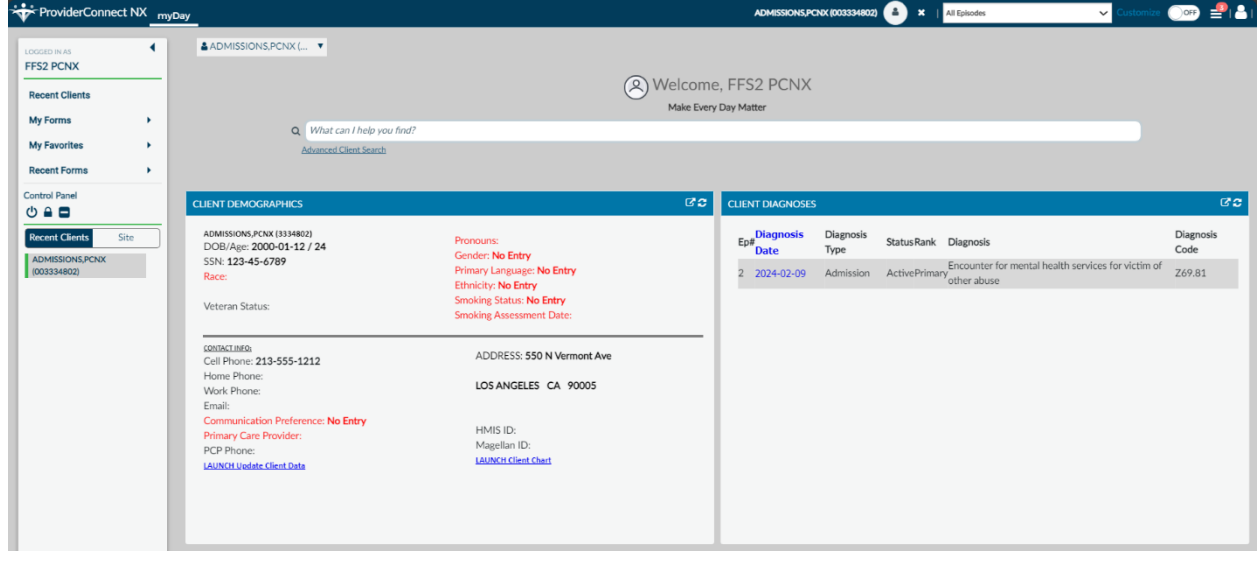